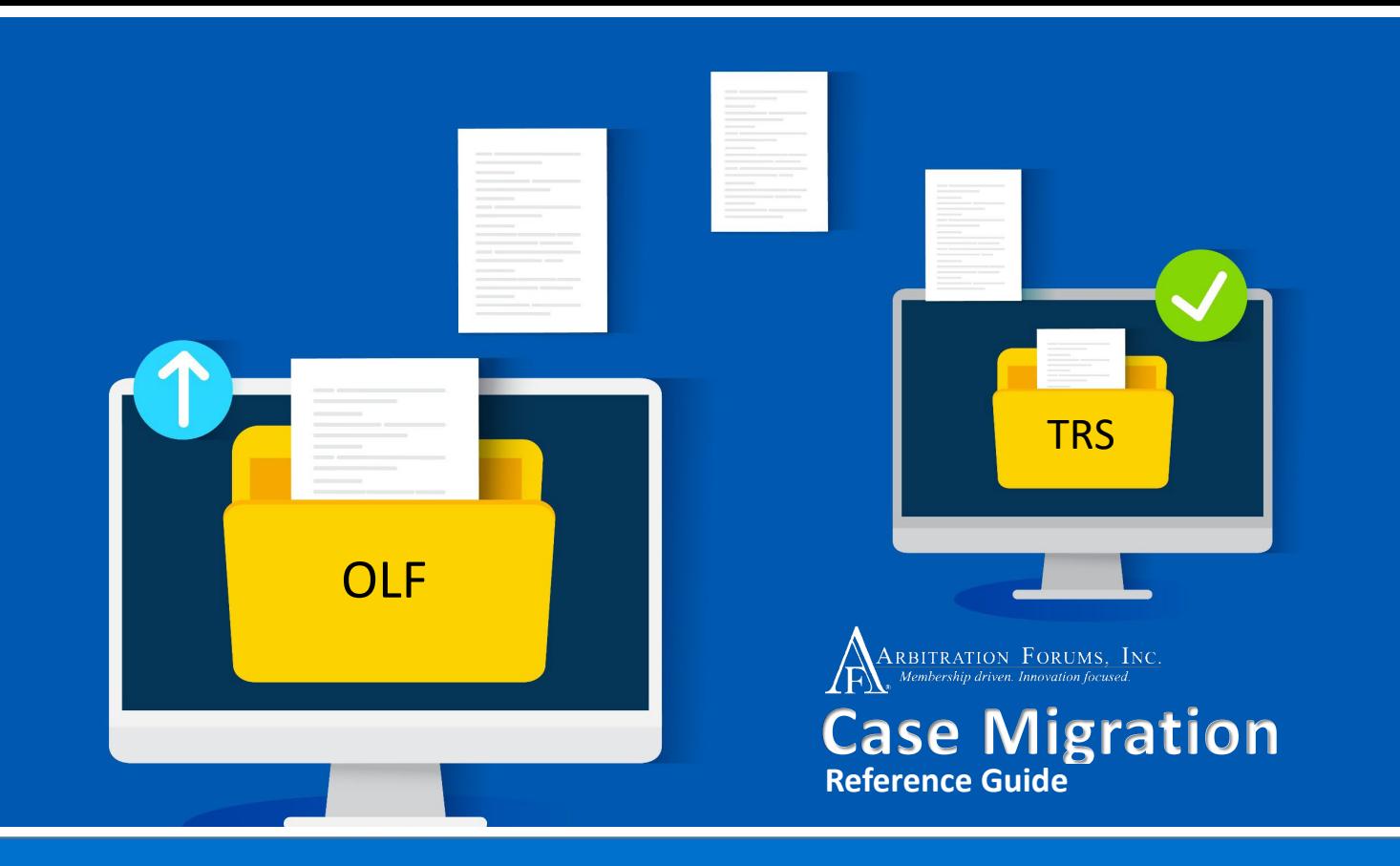

# This guide will cover:

Why Online Filing (OLF) is being discontinued.

- When Arbitration Forums, Inc. (AF) will initiate the import process and how you will be notified.
- ◆ How to refile and submit your case to Total Recovery Solution (TRS®).

# **Table of Contents**

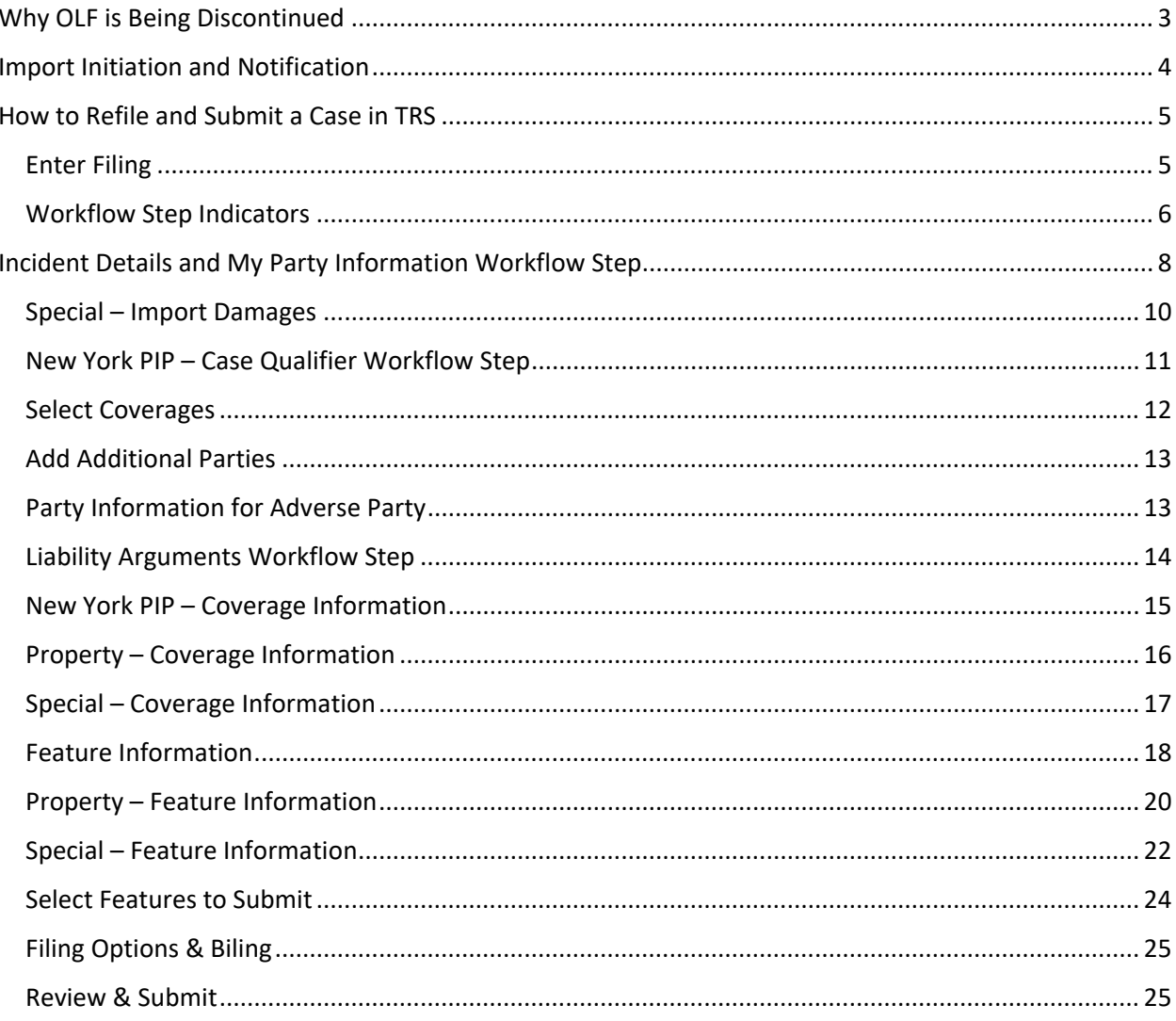

## **Why OLF is Being Discontinued**

# <span id="page-2-0"></span>**DISCONTINUED**

Arbitration Forums, Inc. has been on a multiyear journey to deliver an innovative arbitration product that reduces cycle time, decreases filling errors, and improves decision quality.

Now with the addition of the Special Arbitration Forum, Total Recovery Solution (TRS®) contains all of AF's programs prompting the discontinuation of Online Filing (OLF) later this year.

Open, unheard cases will have to be resubmitted in TRS. This includes cases that have been deferred. In preparation for the move, you are asked to refile your OLF cases in TRS®.

**MEMBER CONFIDENTIAL:** May not be shared outside Arbitration Forums, Inc. or intended Member Company without Senior Management AND Member Company approval.

-

# <span id="page-3-0"></span>**Import Initiation and Notification**

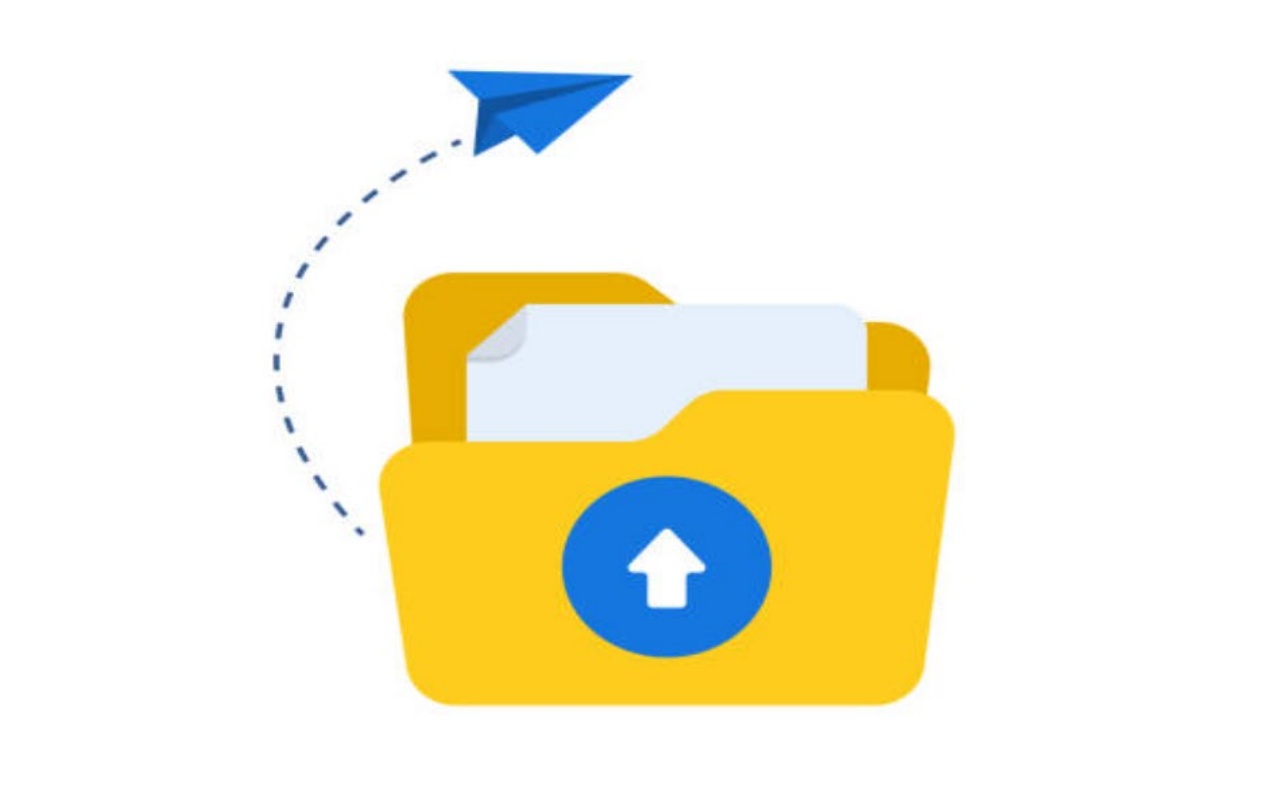

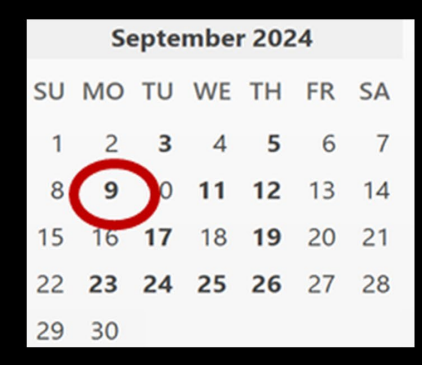

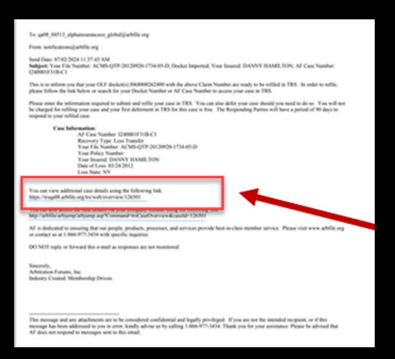

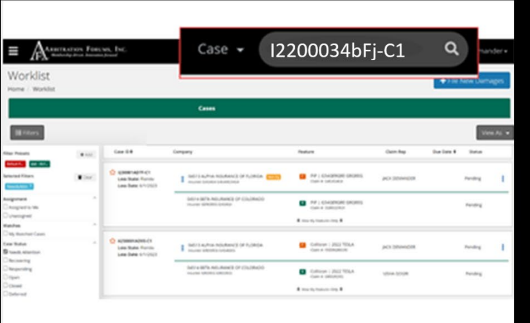

AF will initiate the import of Online Filing (OLF) cases to TRS® on September 9, 2024.

Once the import is complete, a notification is sent to your company's global address. To access the case, click the hyperlink.

You can also access the TRS® case by entering the claim or docket number in the field provided.

# <span id="page-4-0"></span>**How to Refile and Submit a Case in TRS**

# **Quick**

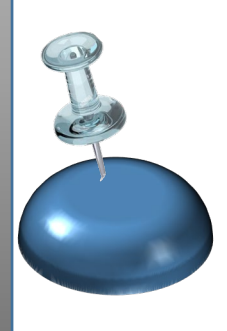

**Not** all claim information will migrate from OLF to TRS. You will need to re-enter information from certain sections, such as **Company-Paid Damages**. Tips Not all claim Evidence from OLF

will migrate to TRS and will be located in **Evidence Manager**. You are required to attach evidence to relevant workflow steps.

Review each workflow step carefully and enter claims information where required before submitting the case to TRS.

## <span id="page-4-1"></span>**Enter Filing**

After entering the OLF docket number or claim number, the case will appear on your worklist. From the filter options, select **OLF to TRS Cases.** By selecting this filter, only migrated OLF to TRS cases will appear in the Worklist.

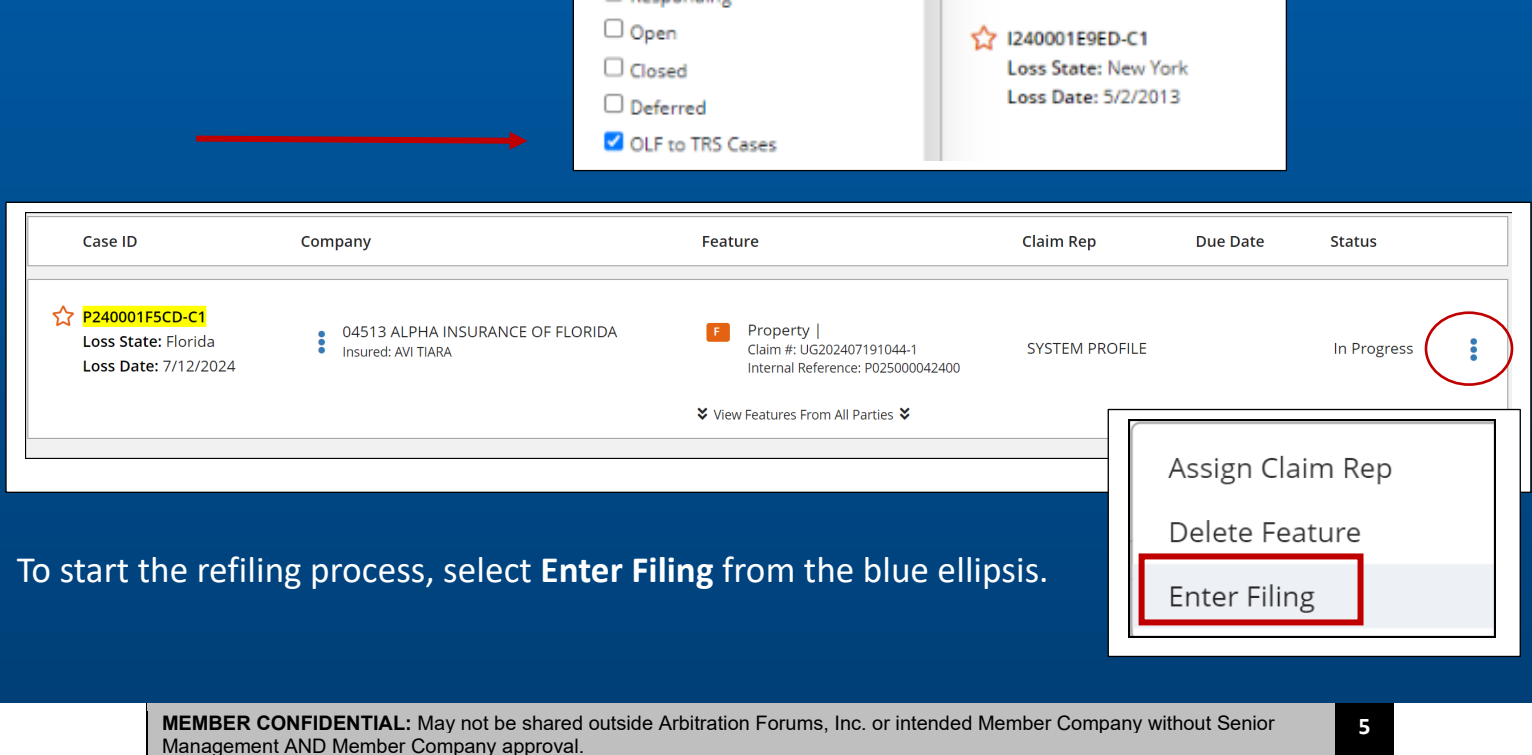

# <span id="page-5-0"></span>**Workflow Step Indicators**

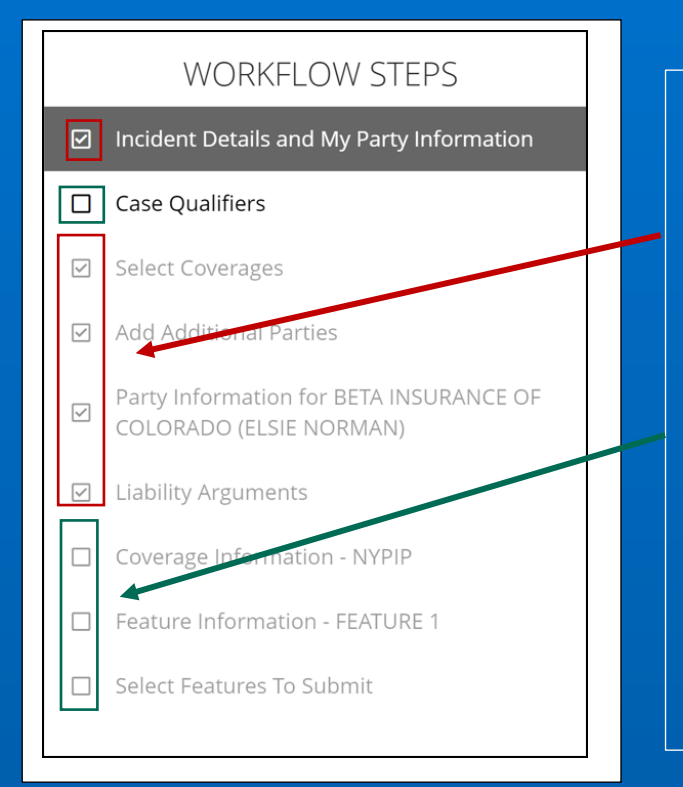

Through the import process, conducted by AF, most of the claims information from the OLF case will automatically migrate into TRS. This will be denoted by a check mark next to each workflow step.

"Unchecked" workflow steps require further action.

Please **review** and **verify** the information is accurate before navigating through the workflow steps and submitting your case.

#### New York PIP Workflow Steps

#### **WORKFLOW STEPS**  $\square$  Incident Details and My Party Information Select Coverages ☑ ☑ **Add Additional Parties** Party Information for BETA INSURANCE OF COLORADO ☑ (THOMAS STONE) Party Information for BETA INSURANCE OF COLORADO ☑ (THOMAS STONE) **Liability Arguments**  $\Box$  $\Box$ Coverage Information - Property  $\Box$ Feature Information - New Feature Counterclaim Response Assertions □  $\Box$ Select Features To Submit □ Filing Options & Billing □ Review & Submit

#### Property Workflow Steps

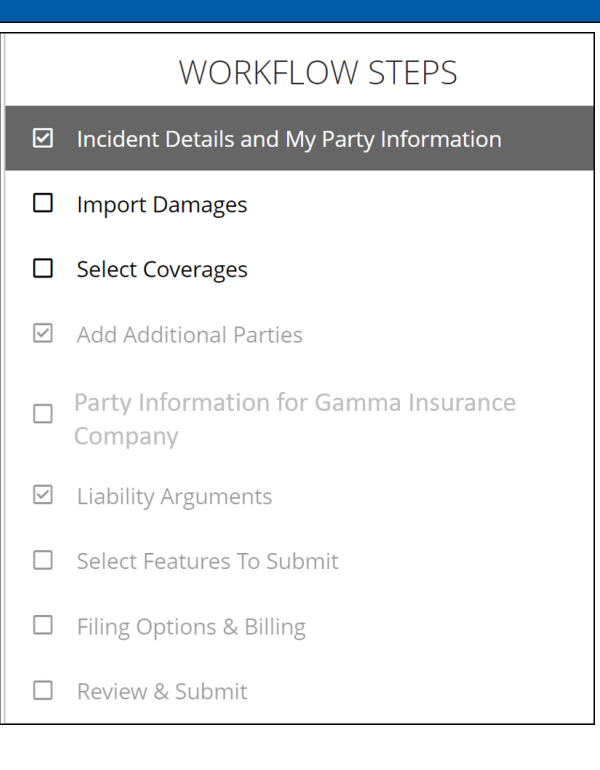

#### Special Workflow Steps

From the first workflow step, the below banner appears. This notification states the case originated from OLF and has been migrated to TRS.

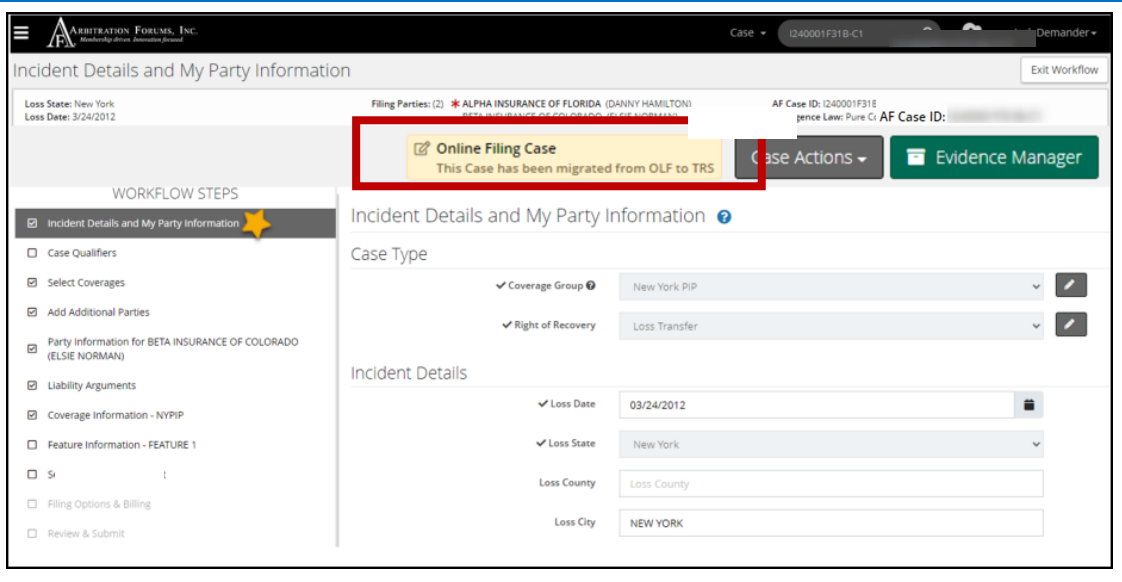

Selecting the banner populates an important message about the case. Please review case details carefully, especially the following areas:

- Contentions/Liability Arguments
- Feature and Damages Information
- Evidence Attachments

This case was migrated from Online Filing and therefore should be reviewed carefully. The original OLF filing date is applicable to the TRS case. Please pay particularly close attention to the following areas:

- Contentions/Liability Arguments
- Feature and Damage Information
- Evidence Attachments

You can use the "OLF Case Print" option under Case Actions to refer back to the original Online Filing case. If anything is missing, you can copy and paste from the OLF Case Print to this TRS Case where appropriate.

Once an OLF case is migrated to TRS, it is no longer accessible in OLF. To refer to the original case details, select **OLF Case PDF** from the **Case Actions** tab.

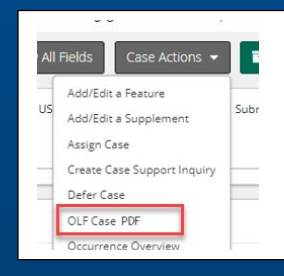

**7**

**MEMBER CONFIDENTIAL:** May not be shared outside Arbitration Forums, Inc. or intended Member Company without Senior Management AND Member Company approval.

## <span id="page-7-0"></span>**Incident Details and My Party Information Workflow Step**

During the import process, data entered in OLF will be populated in the associated TRS fields. Data that is not available in OLF but is required in TRS will have to be entered.

In some cases, claims information will be defaulted into specific fields. You will need to verify the accuracy of this information.

To edit a field, select the below icon in red. Using the drop-down arrow, select the correct Right of Recovery.

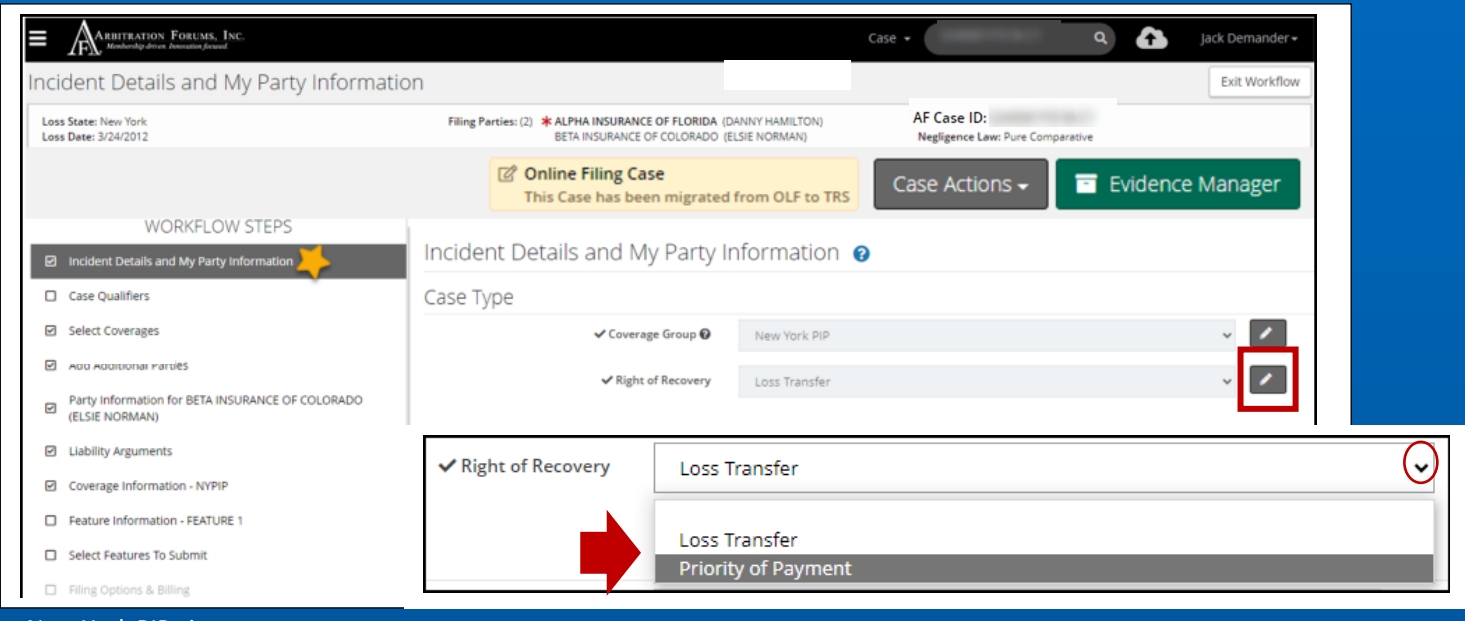

For Property cases, enter the **Loss Type** and **Cause of Loss** using the drop-down options listed.

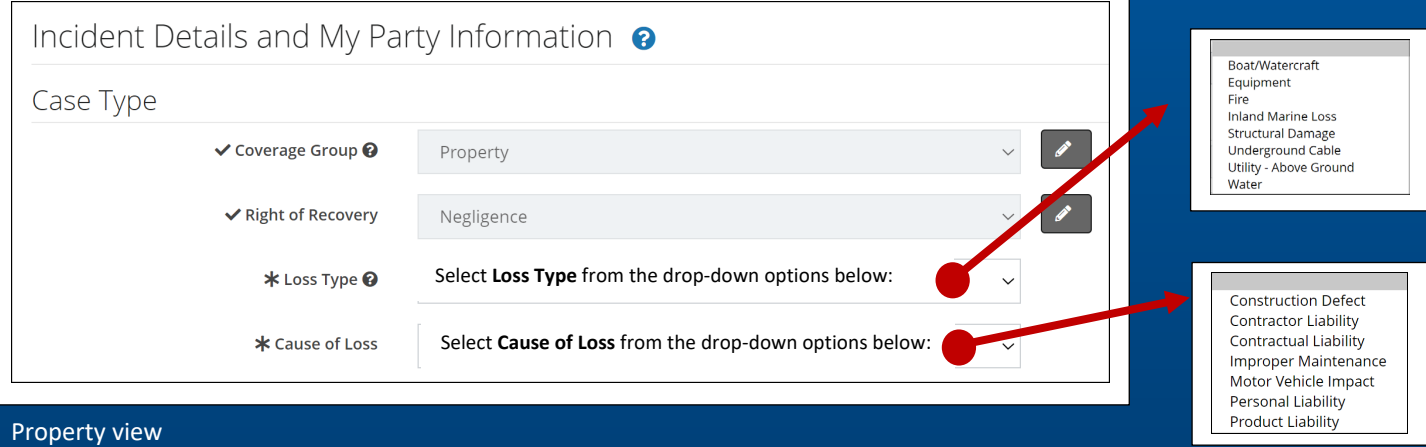

**MEMBER CONFIDENTIAL:** May not be shared outside Arbitration Forums, Inc. or intended Member Company without Senior Management AND Member Company approval.

**8**

New York PIP view

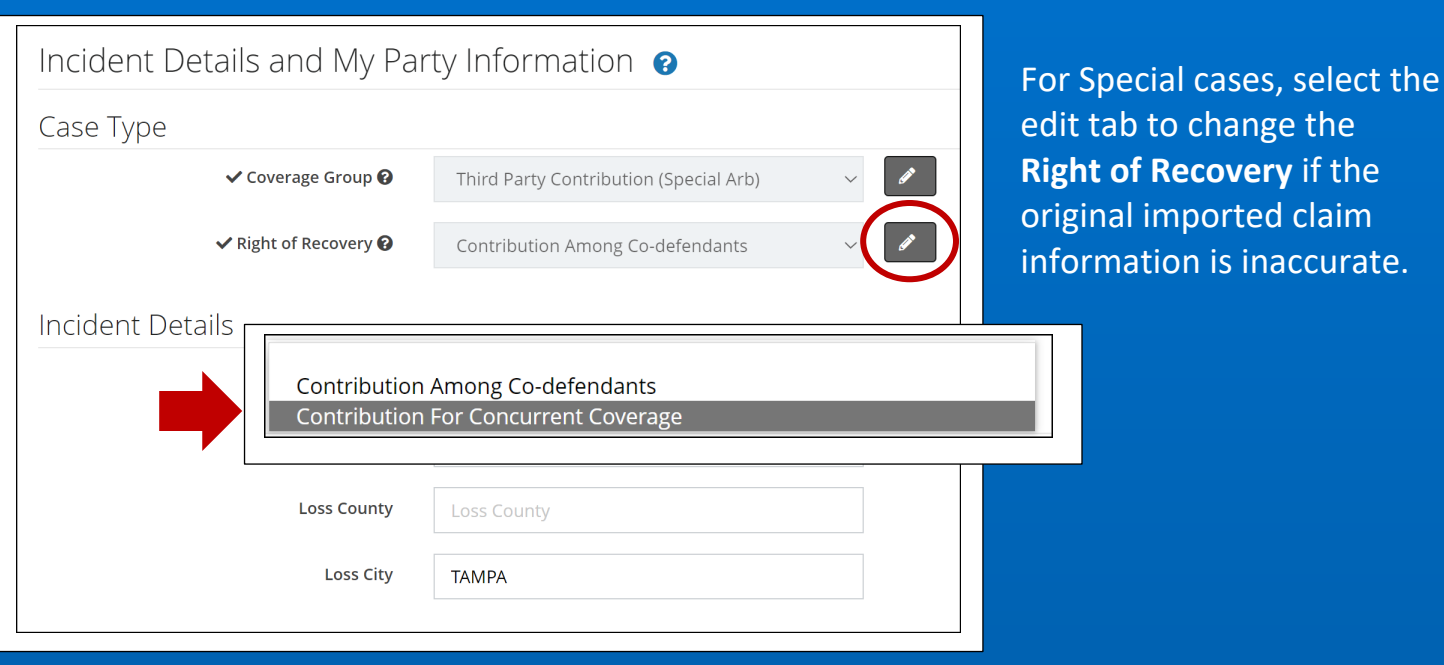

Special view

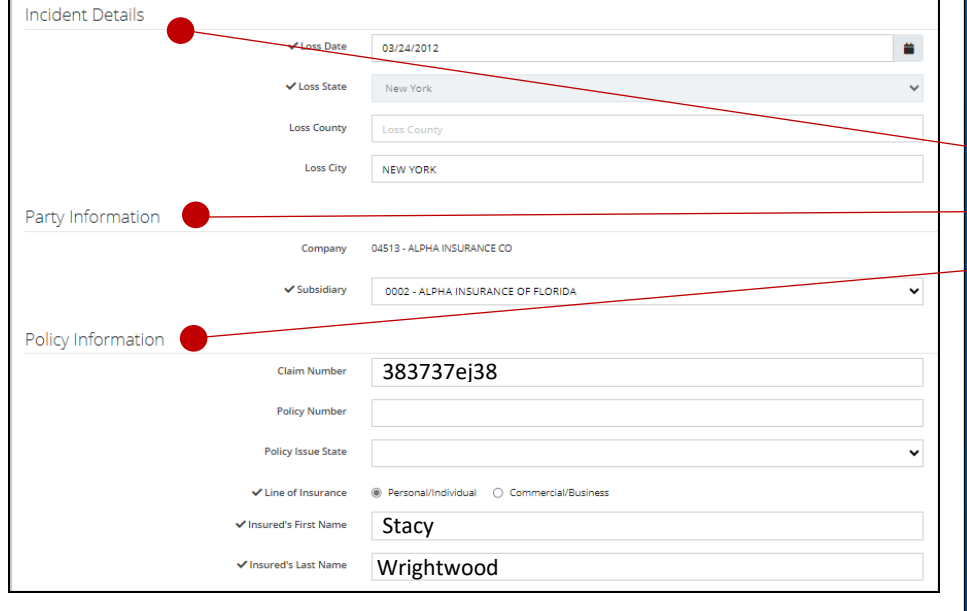

Next, review the remaining sections for accuracy:

- Incident Details
- **Party Information**
- **•** Policy Information

Once all information is reviewed and verified, navigate to the next workflow step.

**MEMBER CONFIDENTIAL:** May not be shared outside Arbitration Forums, Inc. or intended Member Company without Senior Management AND Member Company approval.

©2024 Arbitration Forums, Inc.

## <span id="page-9-0"></span>**Special – Import Damages**

For Special cases, the **Import Damages** workflow step appears. Select the appropriate coverage using the drop-down options below.

The **Total Damages Sought** amount will migrate from OLF to TRS and can be found to the right.

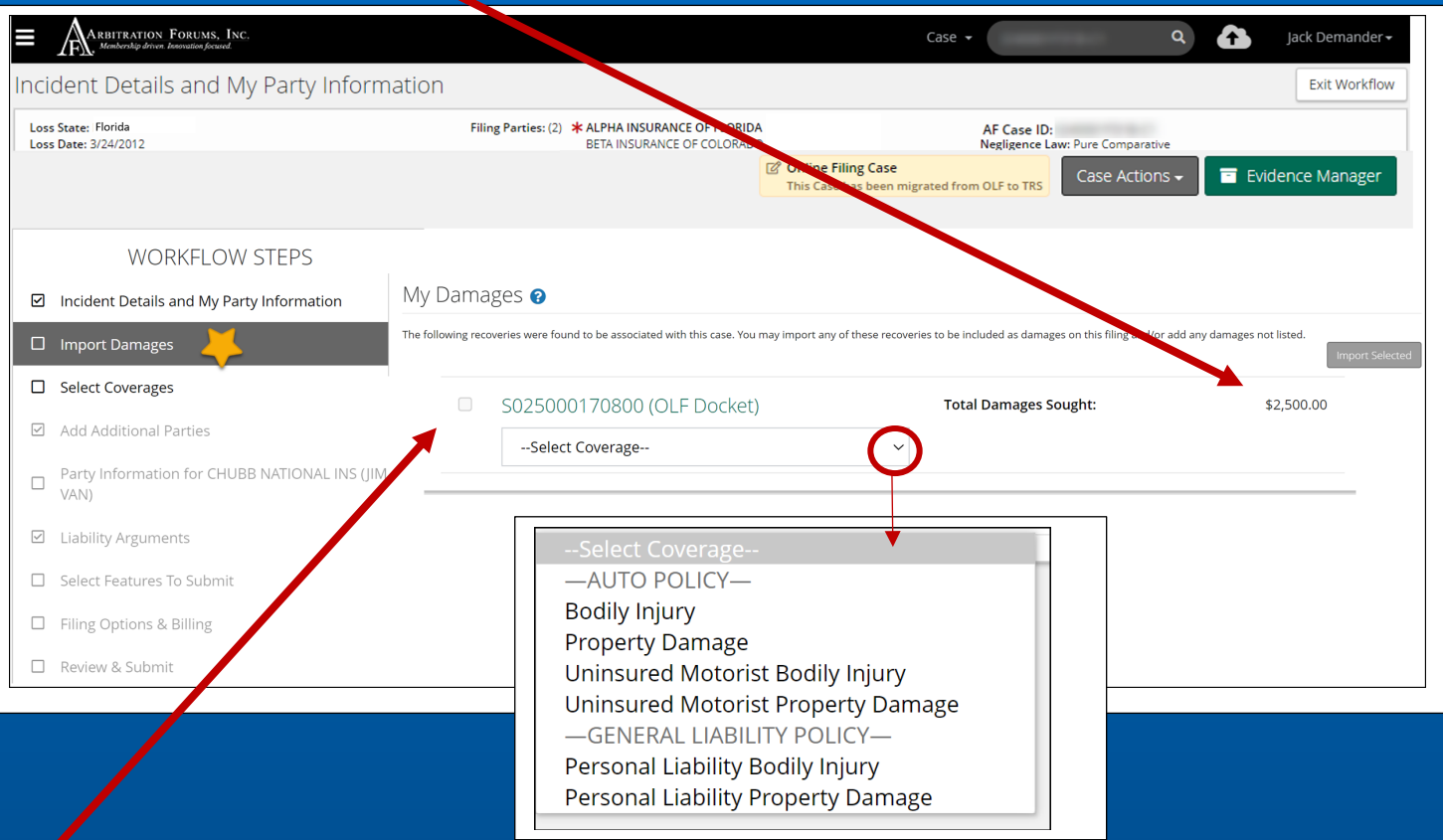

Check the box adjacent to the OLF docket number. This enables the **Import Selected** tab.

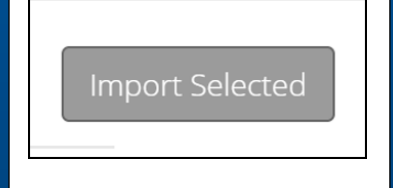

Selecting the tab imports the selected coverage and allows you to bypass the next workflow step titled "Select

**10**

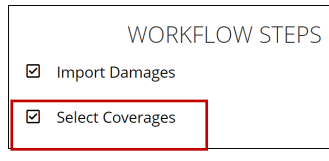

**MEMBER CONFIDENTIAL:** May not be shared outside Arbitration Forums, Inc. or intended Member Company without Senior Management AND Member Company approval.

Coverages."

# **New York PIP – Case Qualifier Workflow Step**

<span id="page-10-0"></span>For New York PIP cases, a Case Qualifiers workflow step appears. You are required to confirm that the filing satisfies one of the stated qualifiers.

Since OLF did not require this information, no data was captured to migrate into TRS. Please complete this step by entering "Yes" or "No." When "Yes" is selected, a **Justification** field appears to support your claim.

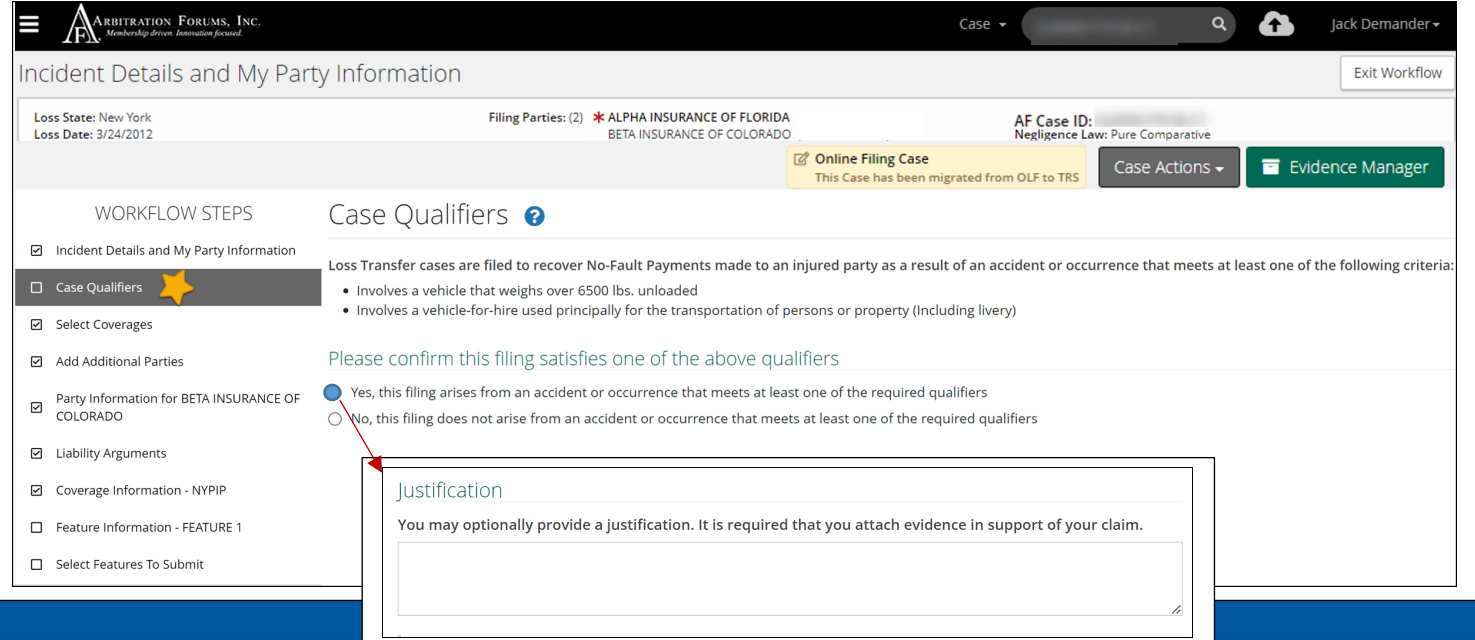

After confirming the case qualifier and providing a justification, attach evidence.

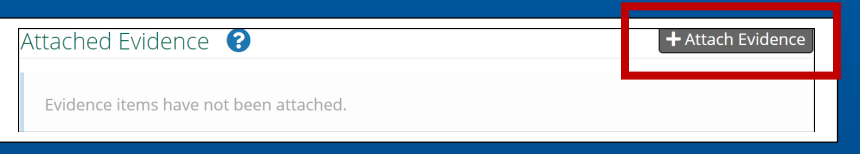

Evidence originally uploaded from OLF will automatically migrate into TRS and be stored in **Evidence Manager**. Select the **Attach Evidence** tab from a specific workflow step to attach evidence.

#### If "No" is selected, the following warning appears. You will not be able to proceed

Your filing does not meet the qualifying criteria for New York PIP Loss Transfer and cannot proceed further under this Right of Recovery.

**11**

**MEMBER CONFIDENTIAL:** May not be shared outside Arbitration Forums, Inc. or intended Member Company without Senior Management AND Member Company approval.

STOP

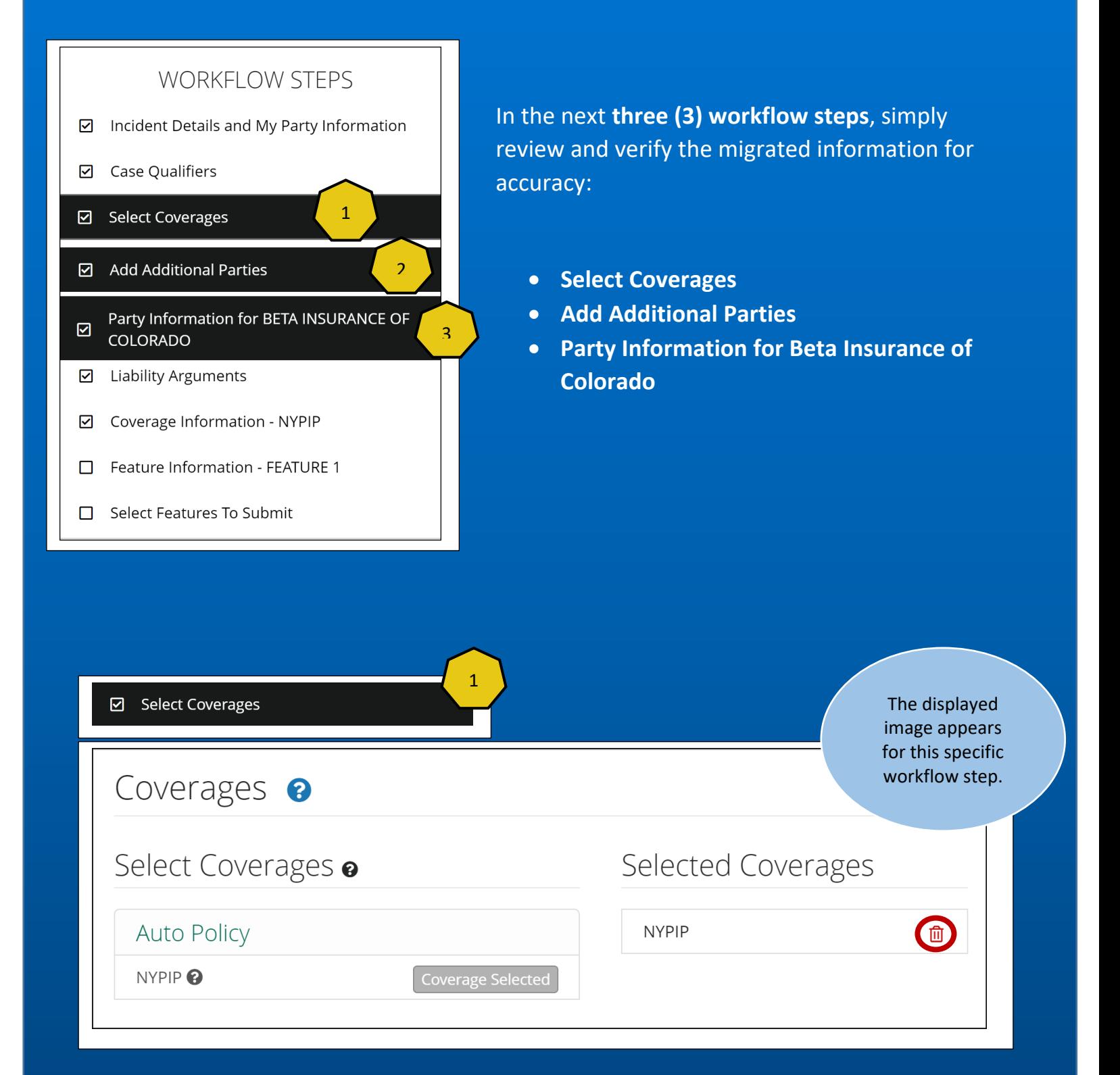

<span id="page-11-0"></span>Make edits as needed for the accuracy of your filing.

**MEMBER CONFIDENTIAL:** May not be shared outside Arbitration Forums, Inc. or intended Member Company without Senior Management AND Member Company approval.

**12**

<span id="page-12-1"></span><span id="page-12-0"></span>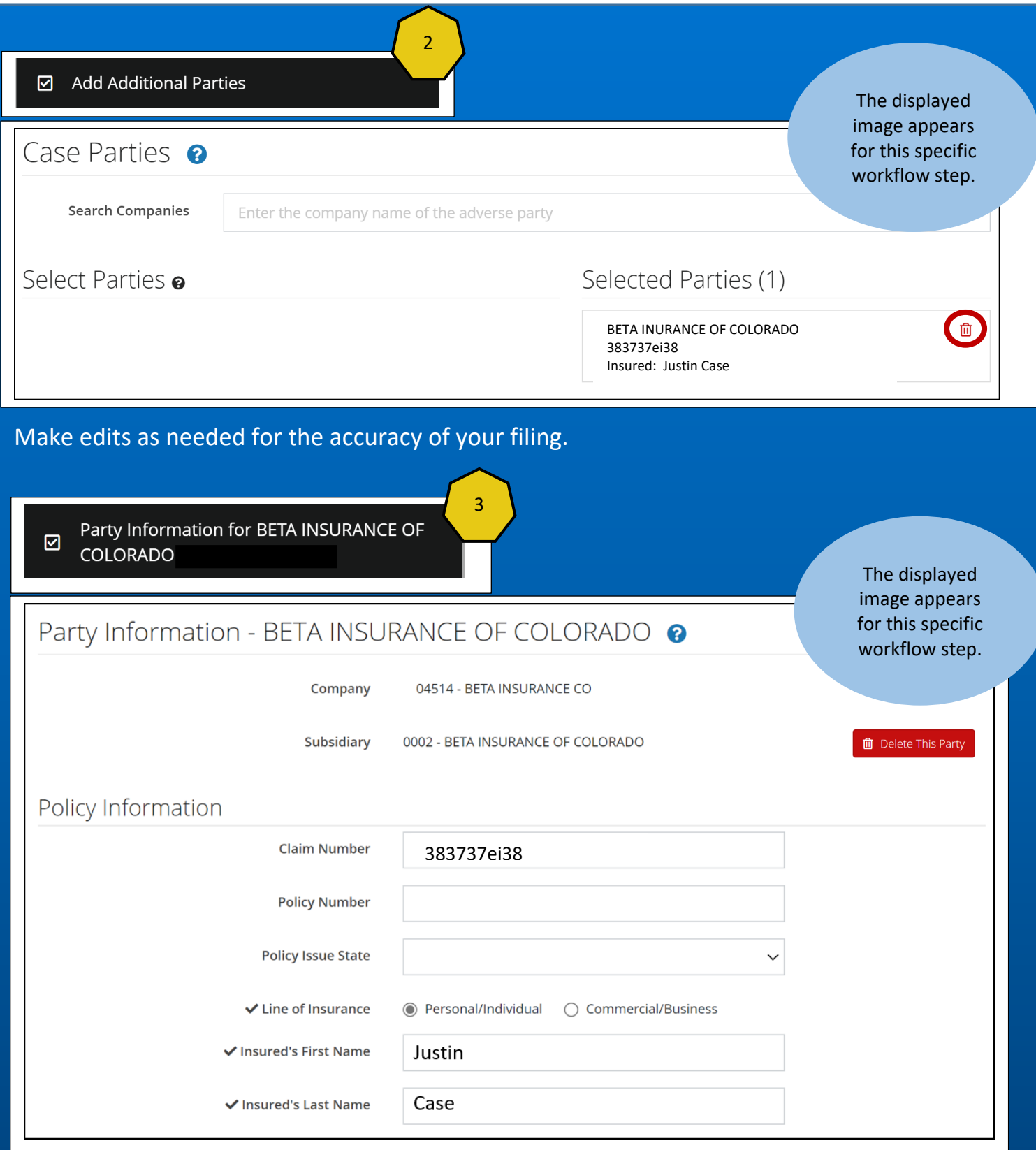

Make edits as needed for the accuracy of your filing.

## **Liability Arguments Workflow Step**

<span id="page-13-0"></span>Contentions previously entered in OLF will migrate to your TRS case. Please review your arguments carefully and make changes if necessary.

Contentions added to companion cases will also migrate to TRS and are distinguishable via a separate paragraph found within the Liability Arguments section.

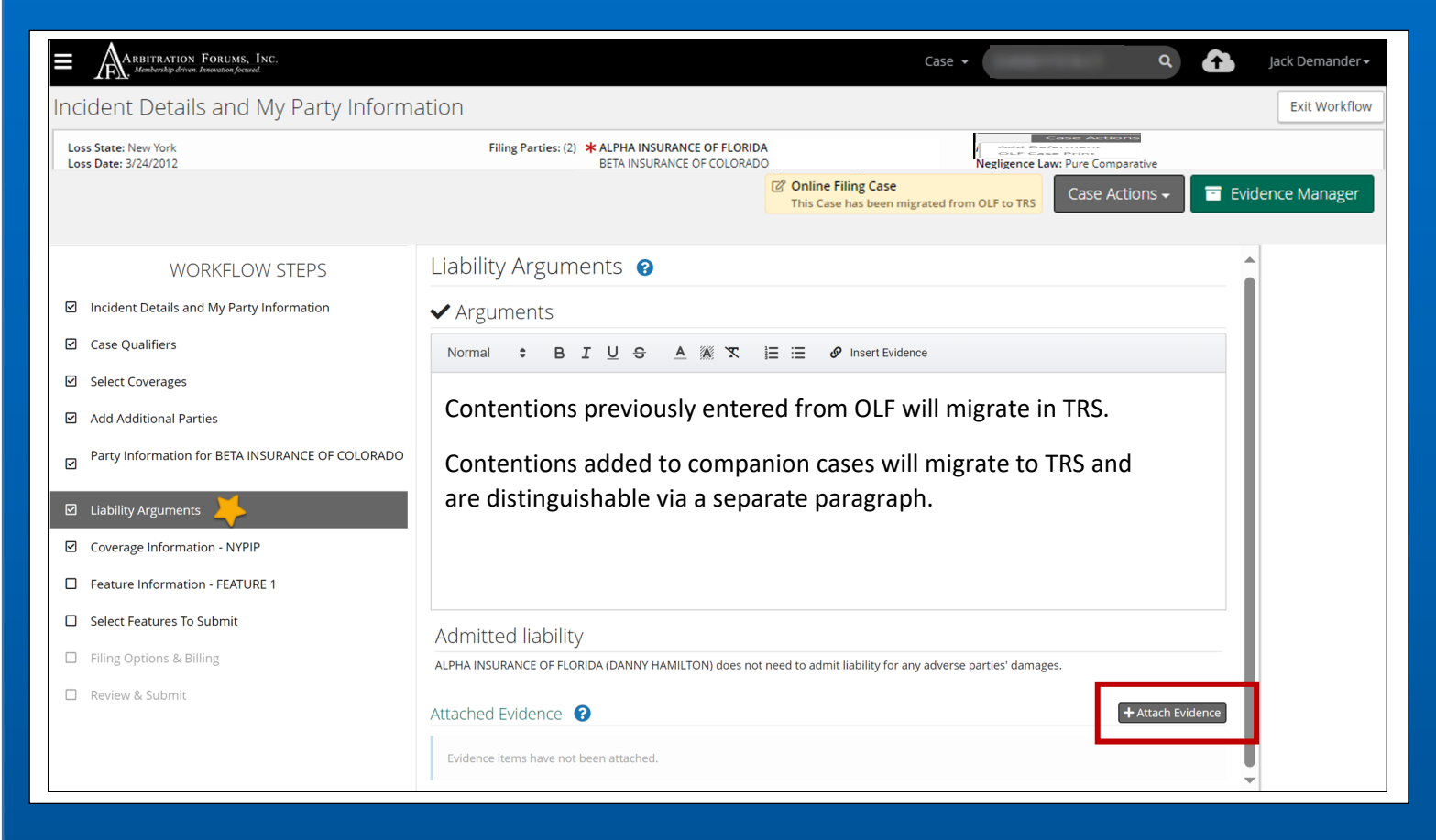

For the arbitrator to see evidence, you **must** attach it to the appropriate workflow step.

To attach supporting evidence, select the **Attach Evidence** tab.

## **New York PIP – Coverage Information**

<span id="page-14-0"></span>For New York PIP cases, you are required to answer if **Optional Basic Economic Loss** (OBEL) applies to the policy.

Since OLF did not require this information, no data was captured to migrate into TRS.

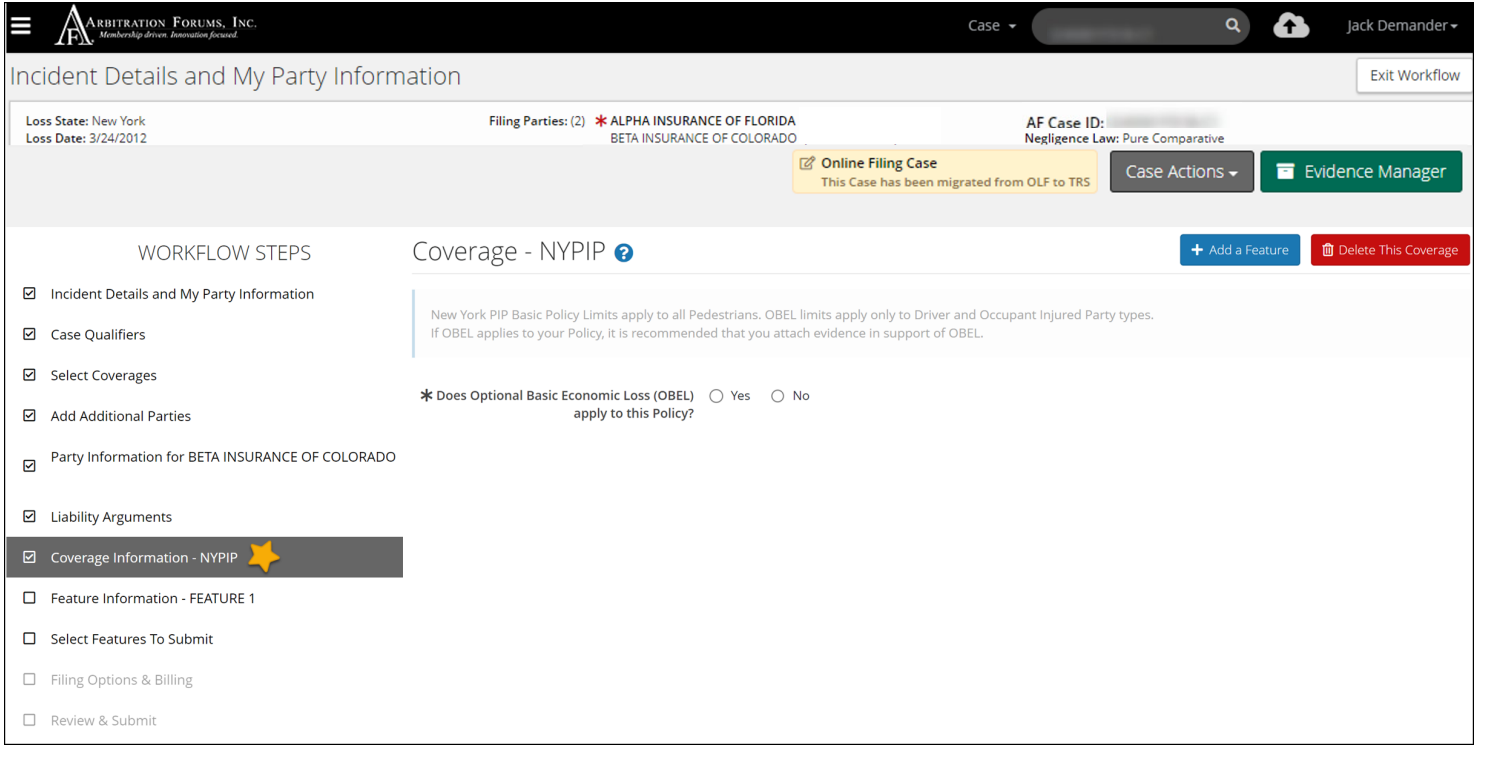

Please complete this step by entering "Yes" or "No." When "Yes" is selected, you are required to attach evidence supporting your response.

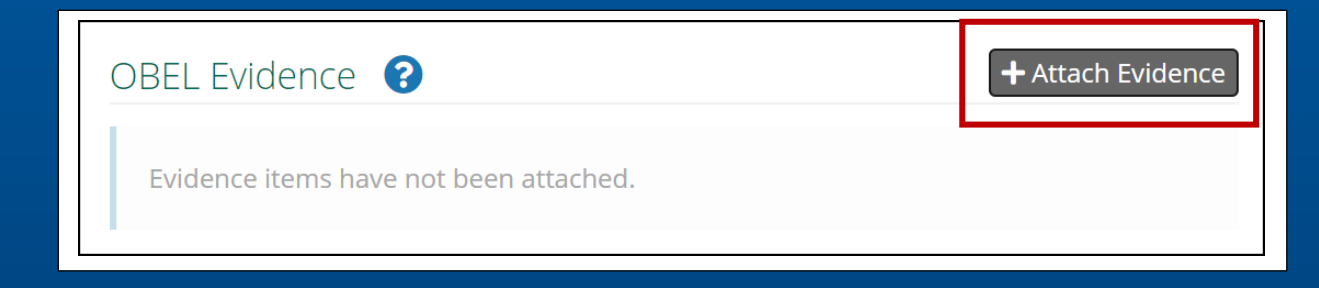

**MEMBER CONFIDENTIAL:** May not be shared outside Arbitration Forums, Inc. or intended Member Company without Senior Management AND Member Company approval.

**15**

## **Property – Coverage Information**

<span id="page-15-0"></span>For Property cases, select "Yes" or "No" to each question by selecting the adjacent radio button. Additional questions are enabled once a response is selected.

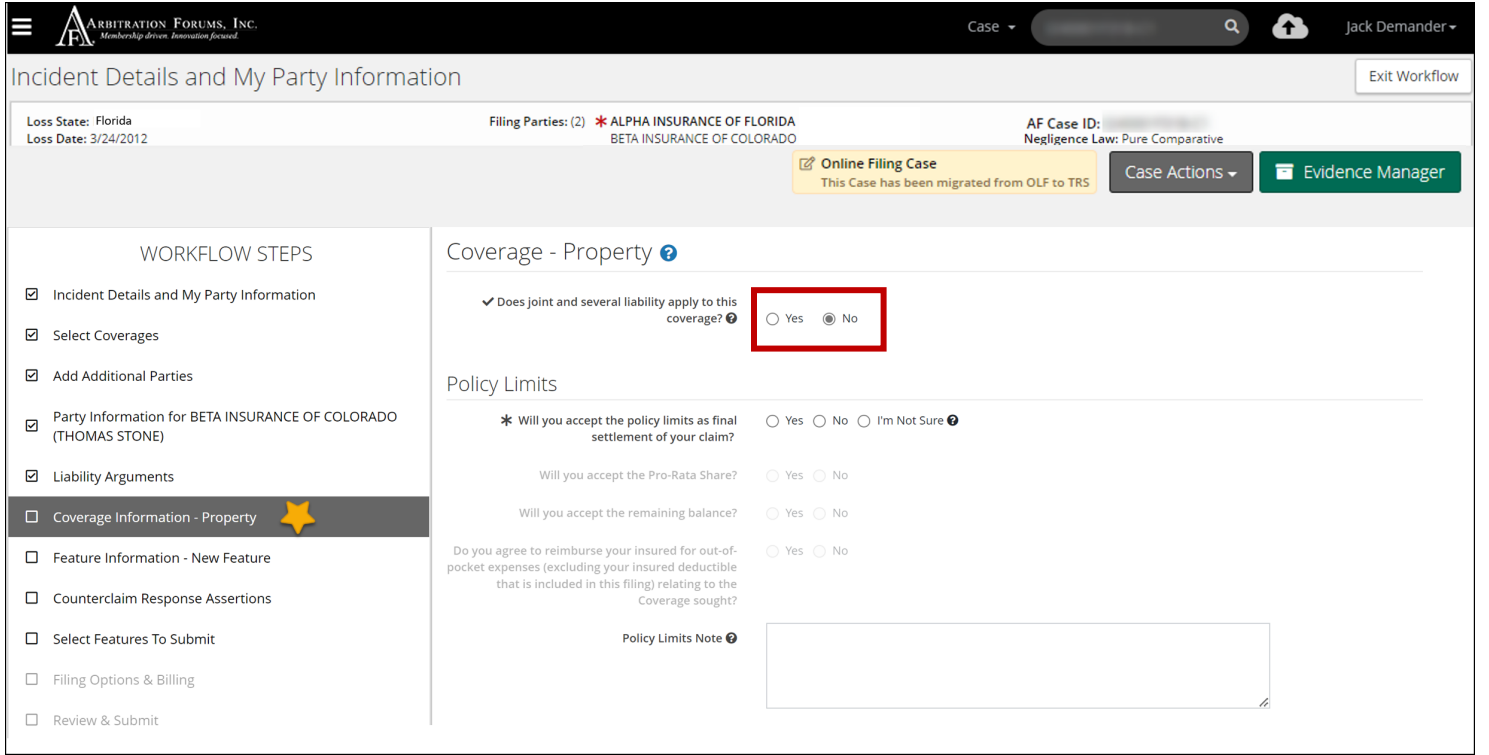

#### Where appropriate, attach evidence supporting your assertion.

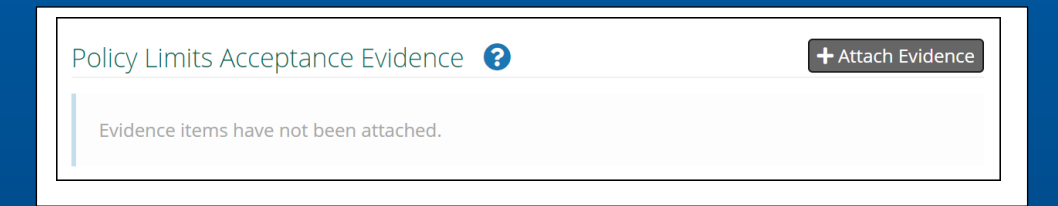

**MEMBER CONFIDENTIAL:** May not be shared outside Arbitration Forums, Inc. or intended Member Company without Senior Management AND Member Company approval.

**16**

## **Special – Coverage Information**

<span id="page-16-0"></span>For Special cases, select "Yes" or "No" to each question by selecting the adjacent radio button. Additional questions are enabled once a response is selected. The image below will appear when **Contribution Among Co-defendants** is the Right of Recovery and Bodily Injury or Property Damage is selected as the coverage.

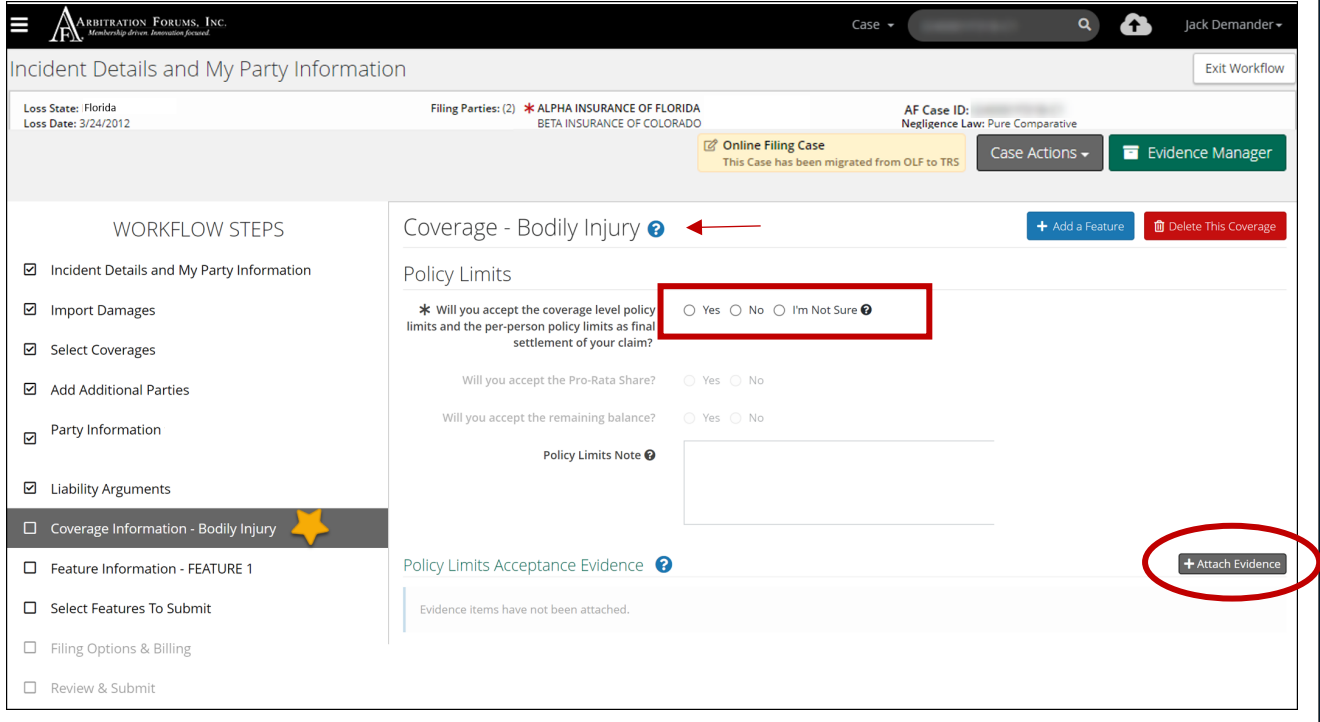

Fields will vary slightly when **Contribution for Concurrent Coverage** is selected for the **Right of Recovery.** Enter policy limits amounts where prompted.

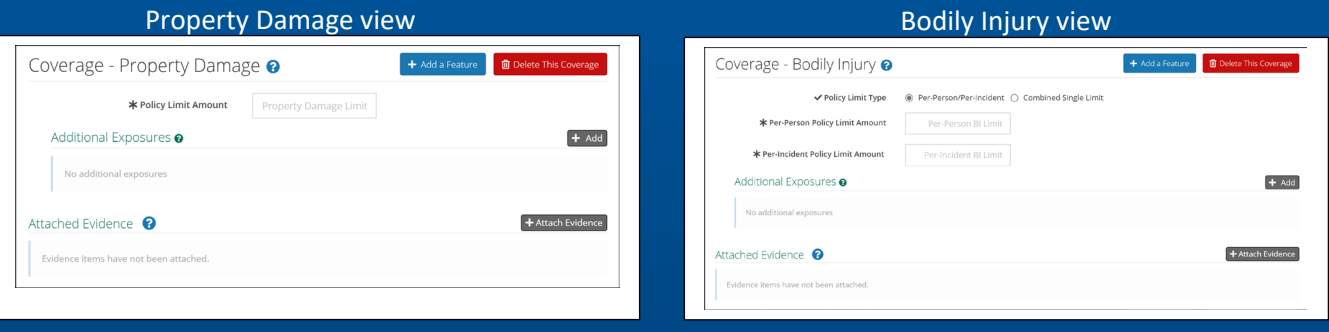

**MEMBER CONFIDENTIAL:** May not be shared outside Arbitration Forums, Inc. or intended Member Company without Senior Management AND Member Company approval.

**17**

## **Feature Information**

<span id="page-17-0"></span>The injured party's first and last name and status will migrate from OLF to TRS. Other migrated data includes the **claim number**. If an **internal reference** number was originally entered in OLF, it will migrate to TRS.

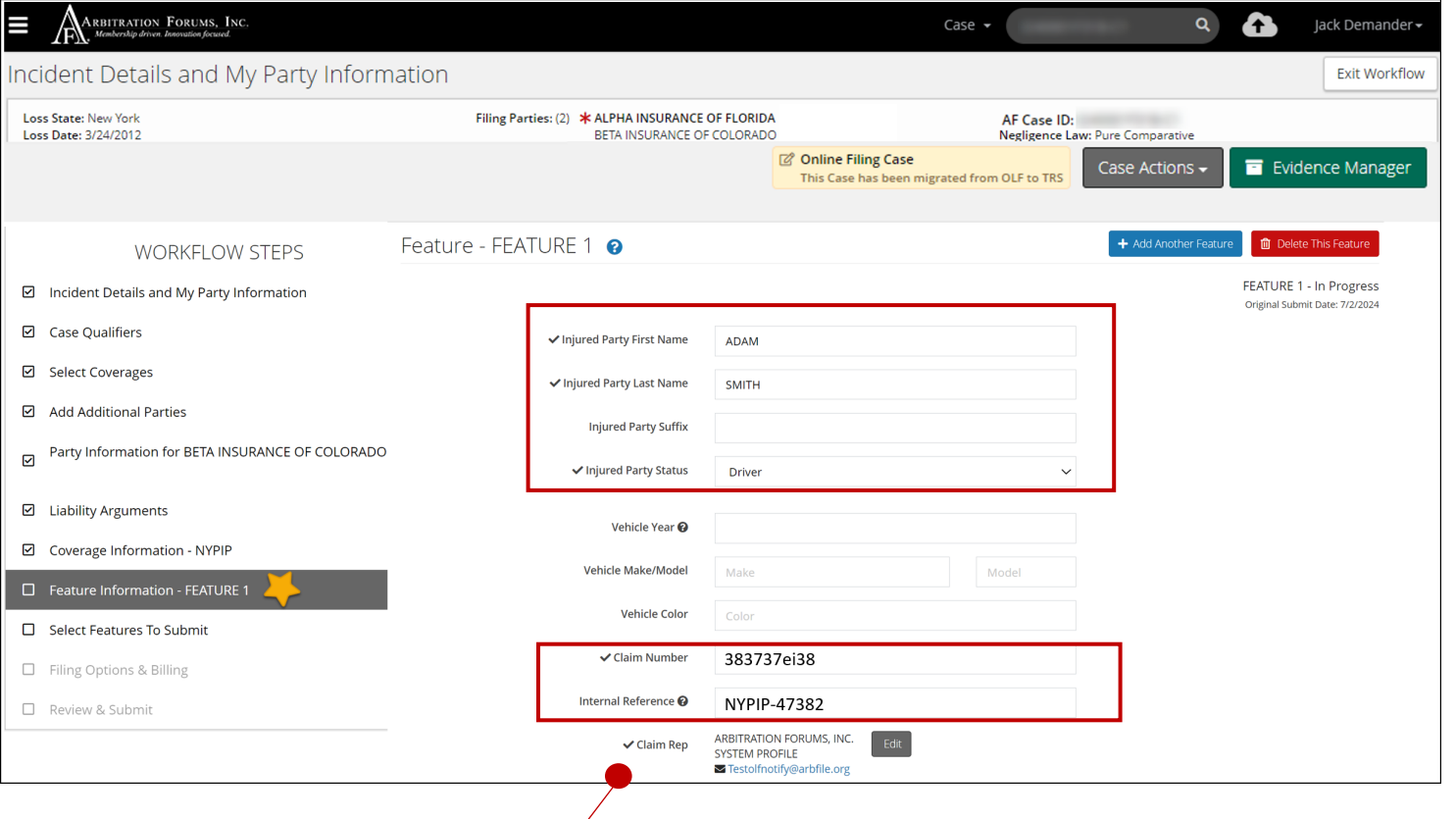

ARBITRATION FORUMS, INC. Edit **√** Claim Rep **SYSTEM PROFILE ▽ Testolfnotify@arbfile.org** 

The claim representative information is defaulted to "system profile." It will **automatically update** with the correct claim representative once the refile process is complete.

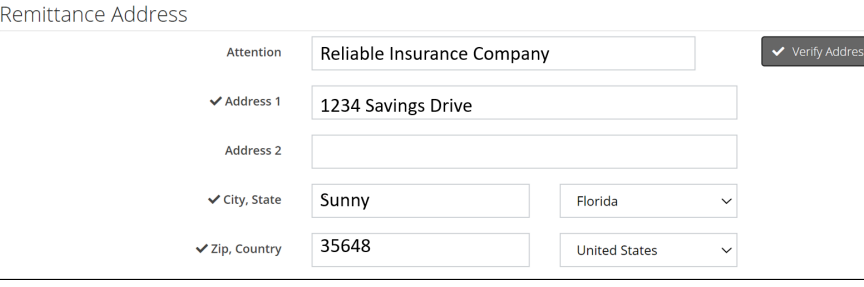

Confirm the migrated **Remittance Address** is accurate or make changes if necessary.

**18**

**MEMBER CONFIDENTIAL:** May not be shared outside Arbitration Forums, Inc. or intended Member Company without Senior Management AND Member Company approval.

#### Next, enter **Company–Paid Damages**. Damages **will not** migrate from the original OLF case.

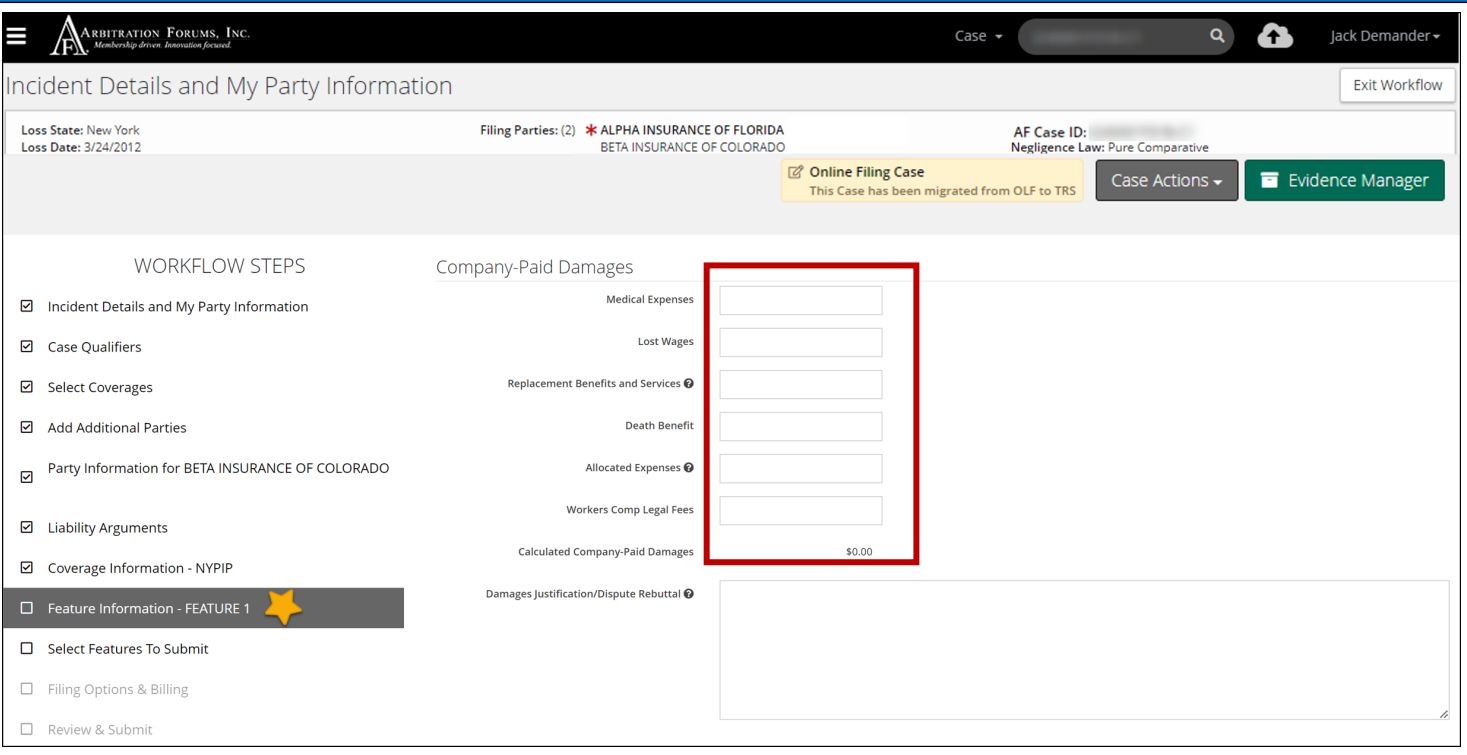

If you need to refer to the original OLF docket to enter your damages, use the **OLF Case PDF** functionality found under the **Case Actions** tab.

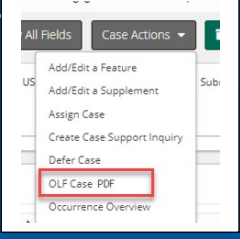

Complete the remaining sections for this workflow step.

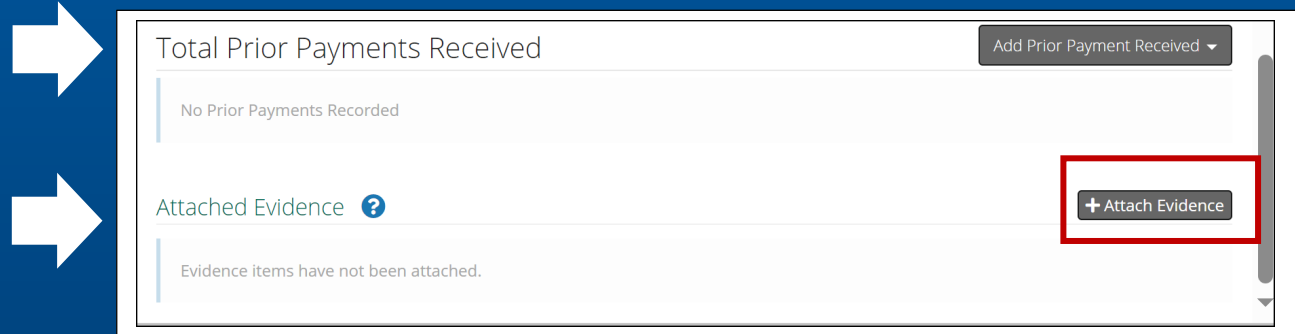

Attach evidence supporting damages from the **Attach Evidence** tab.

**MEMBER CONFIDENTIAL:** May not be shared outside Arbitration Forums, Inc. or intended Member Company without Senior Management AND Member Company approval.

**19**

#### **Property – Feature Information**

<span id="page-19-0"></span>For Property cases, the Feature Name and Description are required. This information does not migrate as it was not required in OLF.

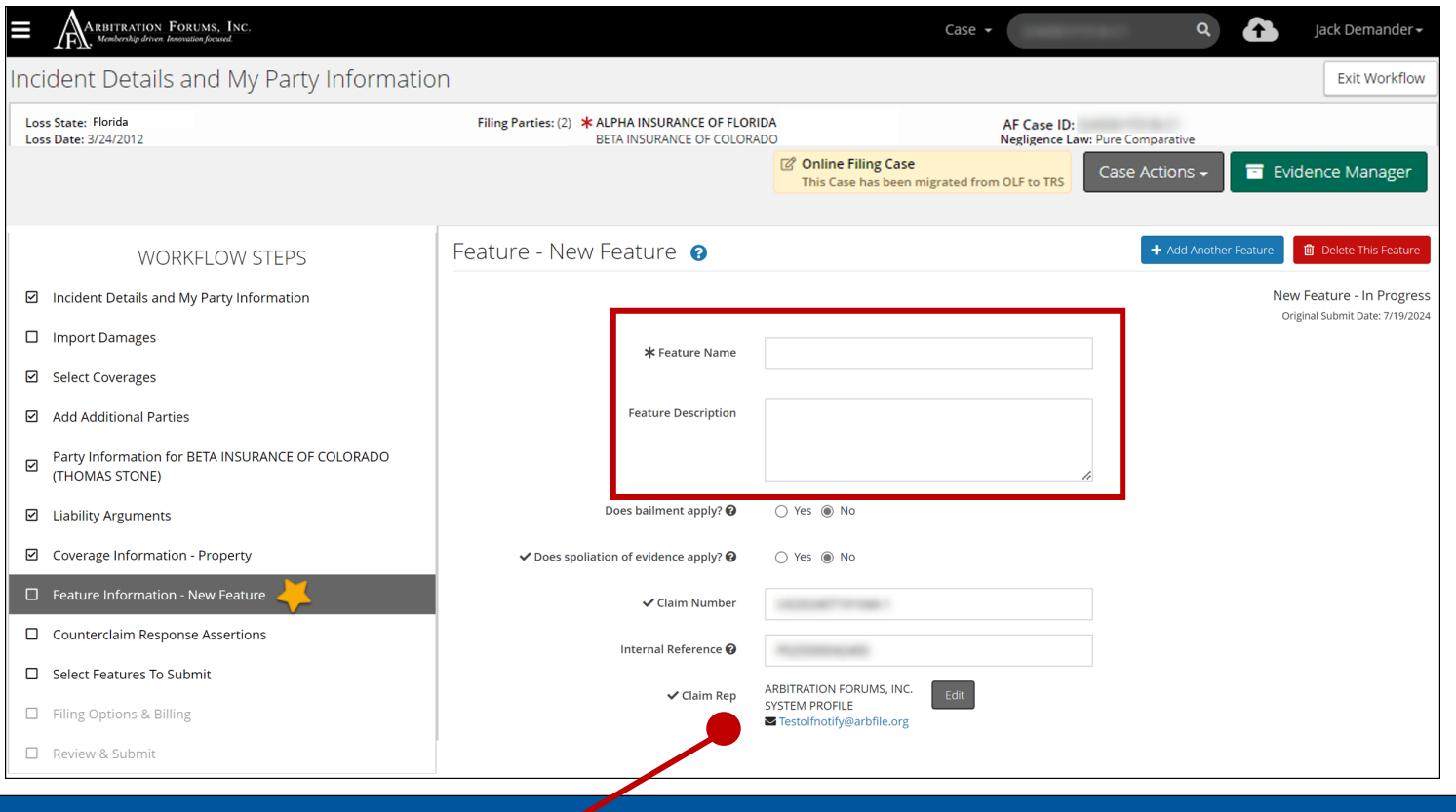

 $\checkmark$  Claim Rep

ARBITRATION FORUMS, INC. **SYSTEM PROFILE ▼** Testolfnotify@arbfile.org

The claim representative information is defaulted to "system profile." It will **automatically update** with the correct claim representative once the refile process is complete.

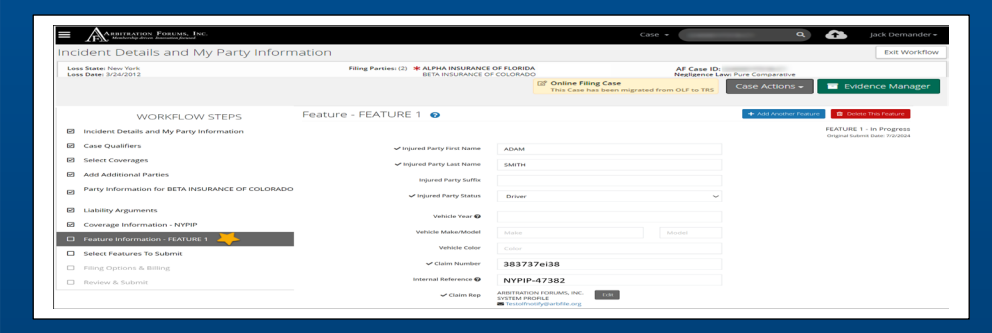

Confirm the migrated **Remittance Address** is accurate or make changes if necessary.

**MEMBER CONFIDENTIAL:** May not be shared outside Arbitration Forums, Inc. or intended Member Company without Senior Management AND Member Company approval.

Edit

©2024 Arbitration Forums, Inc.

Next, enter **Company–Paid Damages**. Damages **will not** migrate from the original OLF case. The damages listed below are visible when **Property** is selected as the Coverage Group.

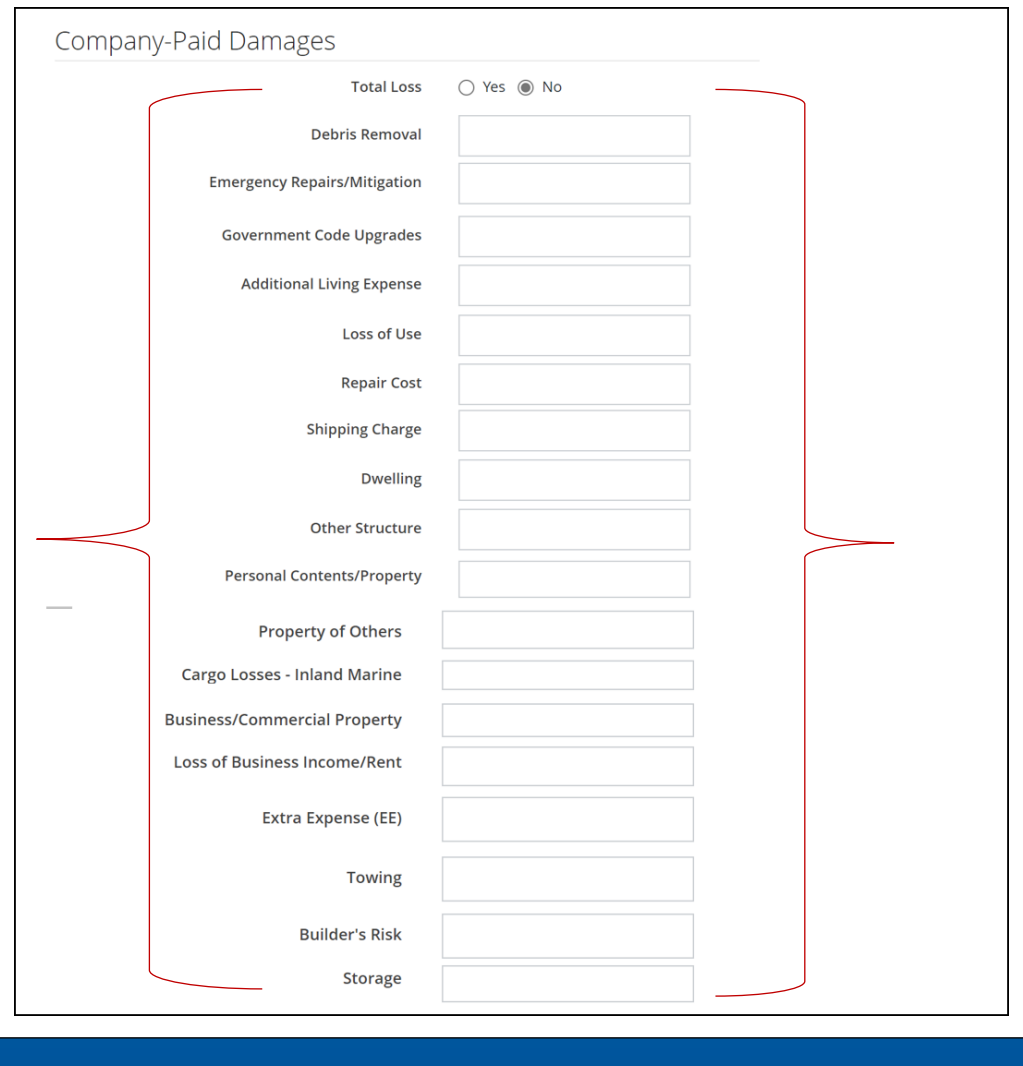

Damage categories differ based on the Coverage Group selected.

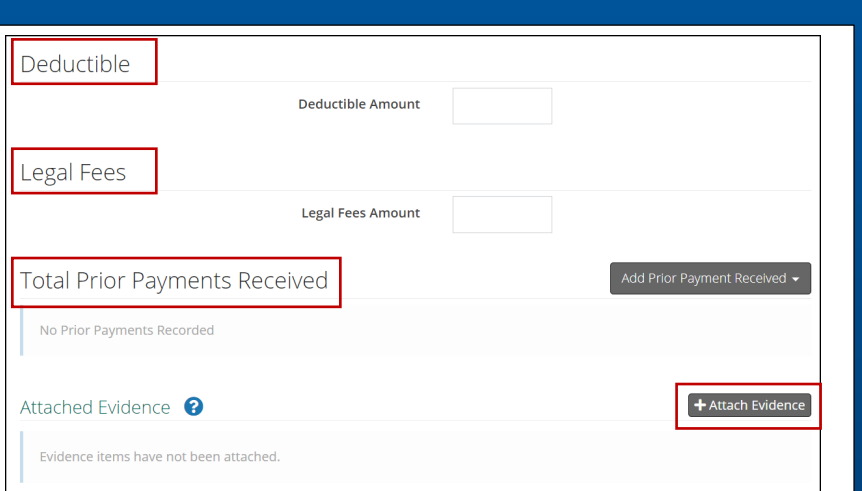

Complete the remaining sections within this step and attach evidence supporting your damages.

**21**

# **Special – Feature Information**

<span id="page-21-0"></span>The Feature Information fields vary slightly depending on the Coverage Group/Right of Recovery selected. Complete the fields with the required information, either claimant or injured party information.

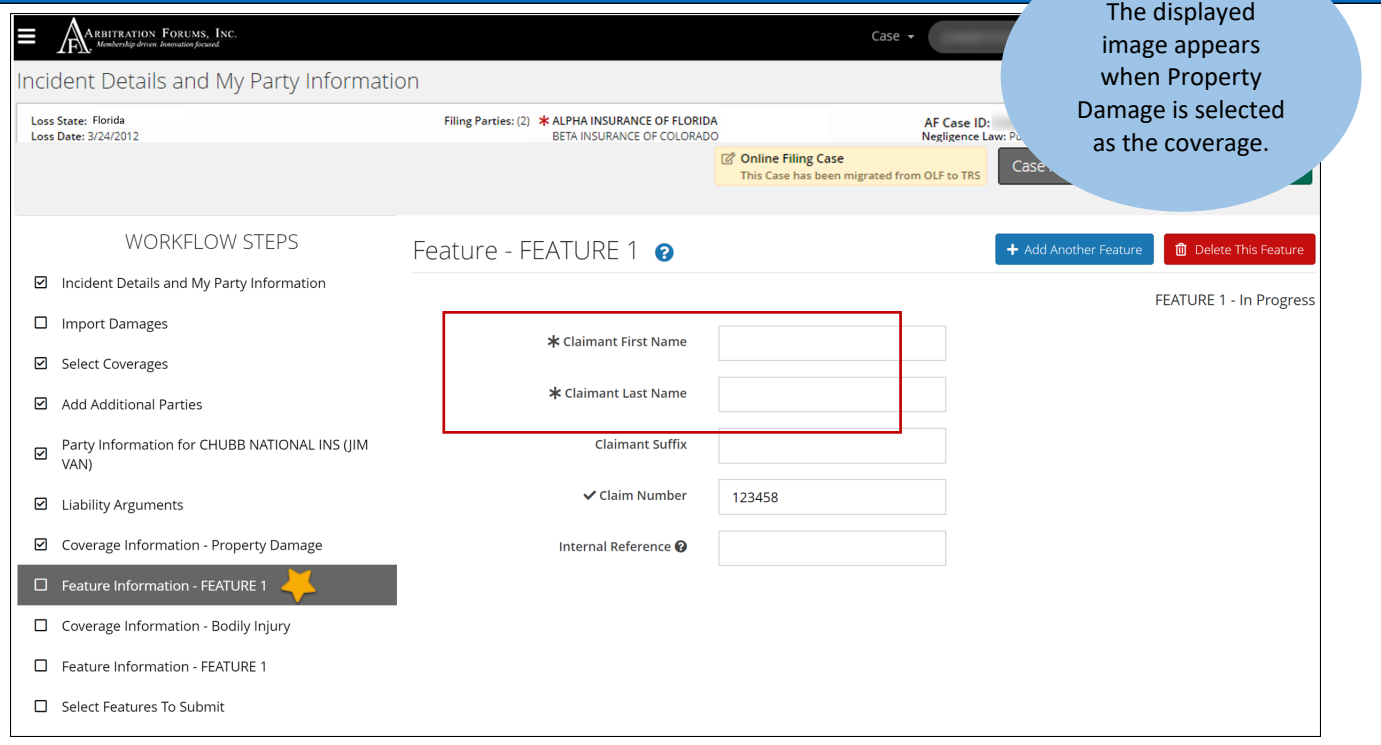

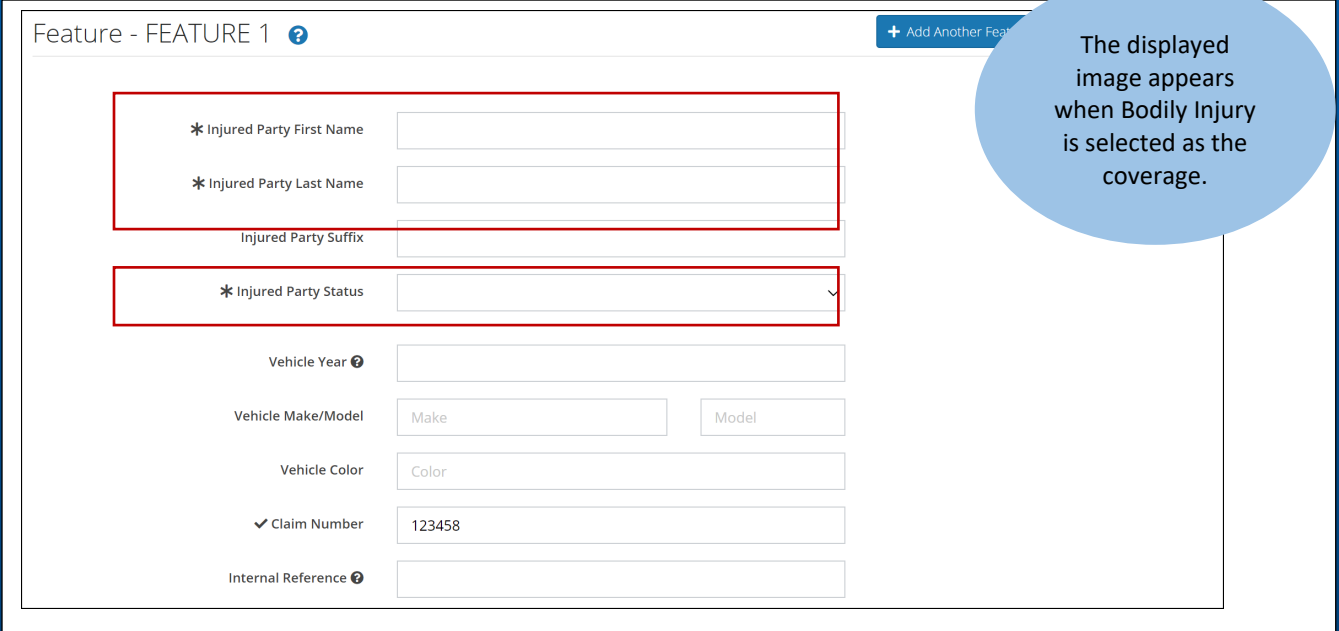

**MEMBER CONFIDENTIAL:** May not be shared outside Arbitration Forums, Inc. or intended Member Company without Senior Management AND Member Company approval.

#### Enter the Company-Paid Damages in the fields provided.

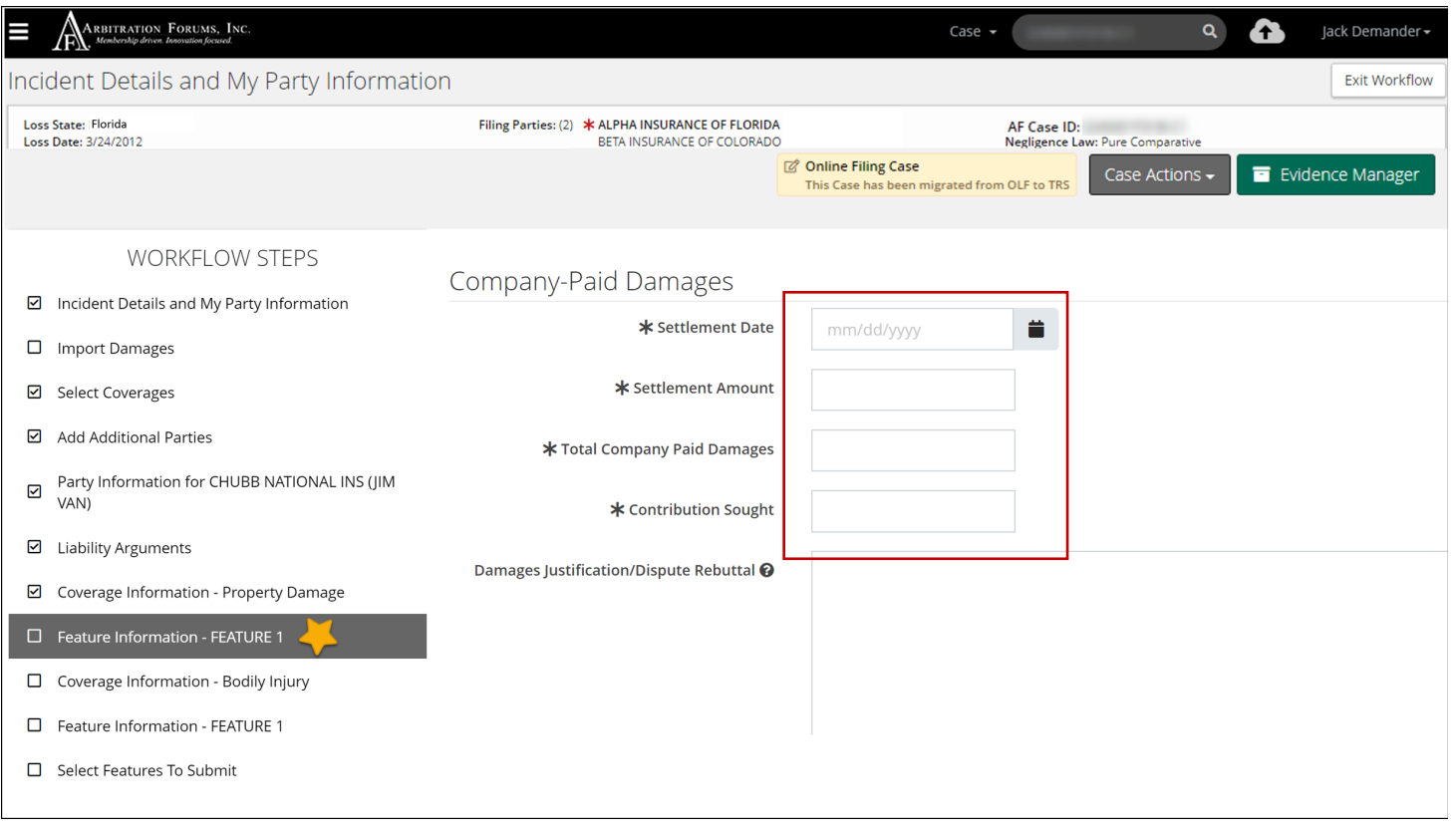

Complete the remaining fields, including the remittance address, legal fees, and any prior payments received. Before leaving this step, attach supporting evidence for damages paid.

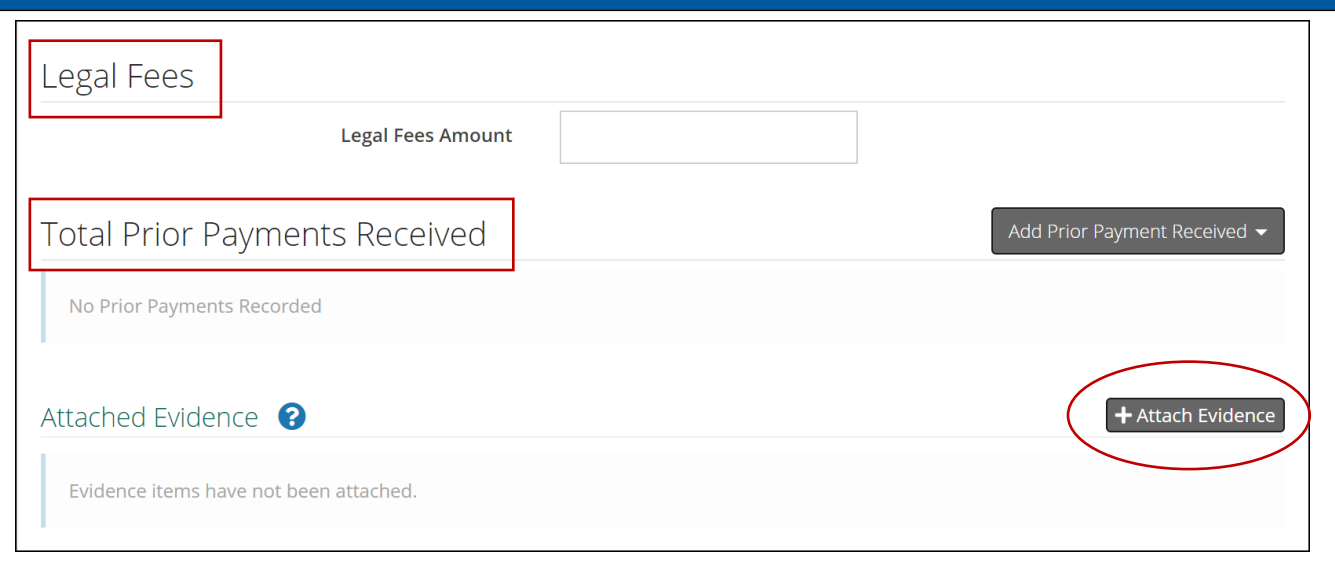

**MEMBER CONFIDENTIAL:** May not be shared outside Arbitration Forums, Inc. or intended Member Company without Senior Management AND Member Company approval.

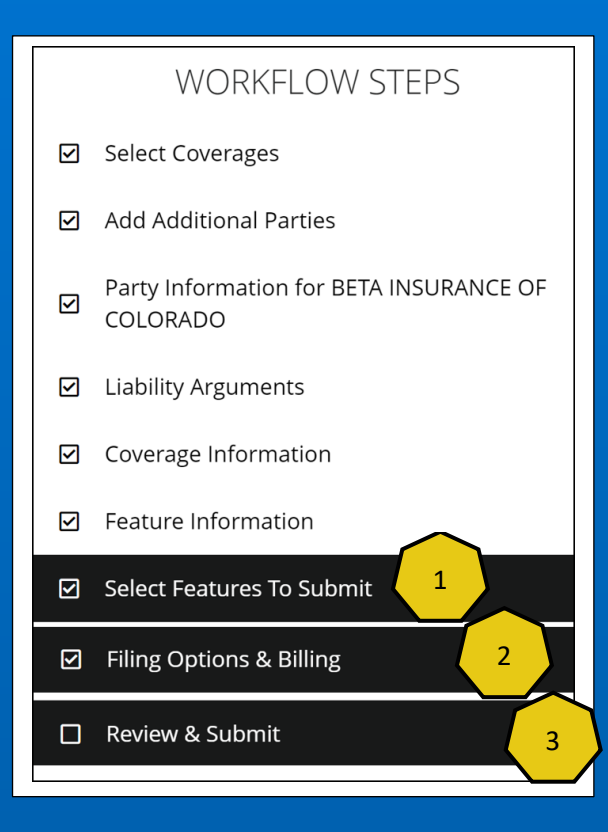

In the last **three (3) workflow steps**, simply review and verify the migrated information for accuracy. In the last workflow step, review and submit your case.

- **Select Features To Submit**
- **Filing Options & Billing**
- **Review & Submit**

<span id="page-23-0"></span>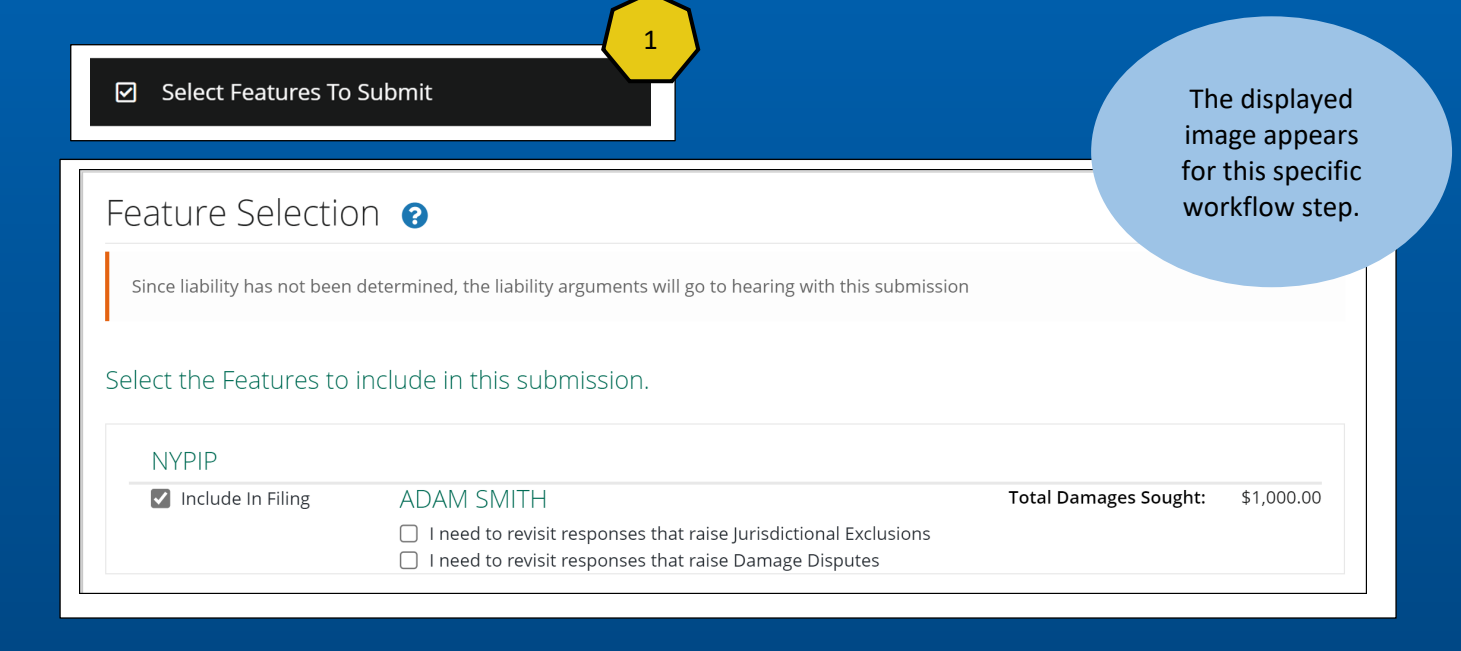

Make edits as needed for the accuracy of your filing.

**MEMBER CONFIDENTIAL:** May not be shared outside Arbitration Forums, Inc. or intended Member Company without Senior Management AND Member Company approval.

©2024 Arbitration Forums, Inc.

<span id="page-24-0"></span>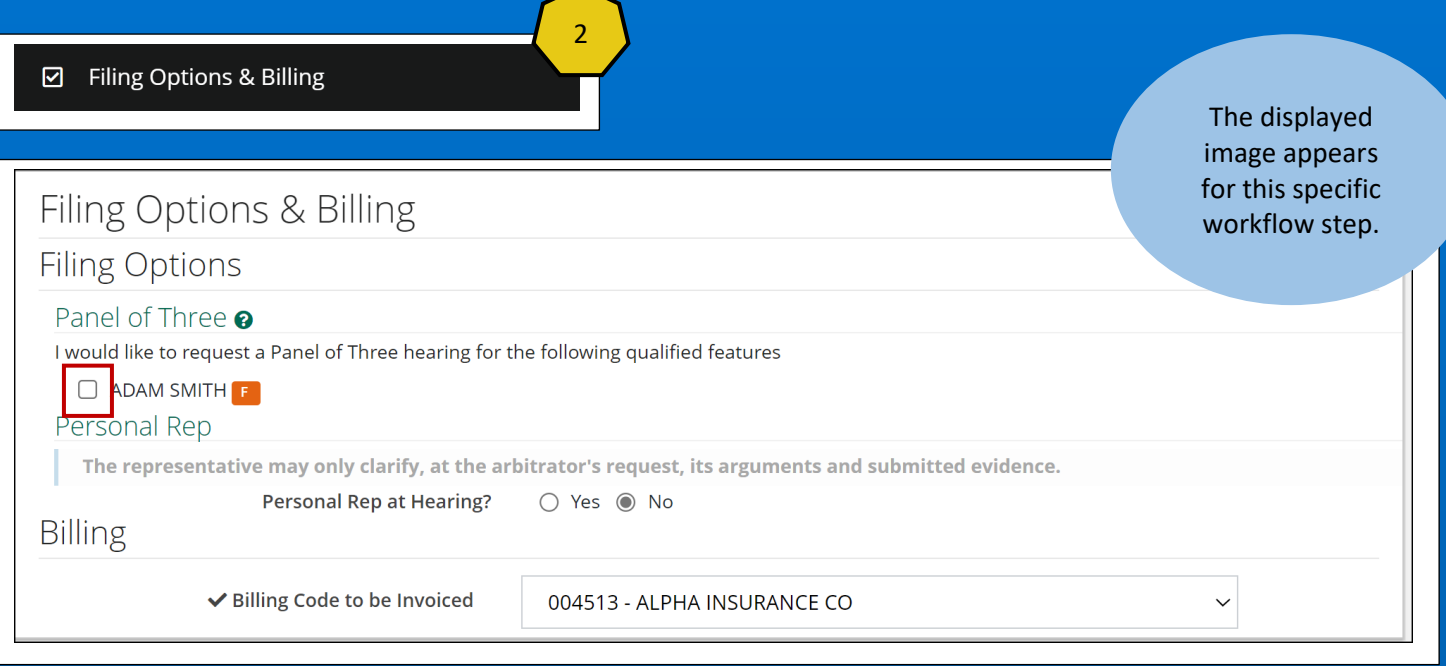

If the **Company-Paid Damages** amount qualifies for a panel of three *and* you would like to request one, check the appropriate box. For New York PIP cases, there is **no** qualifying dollar amount to request this option.

<span id="page-24-1"></span>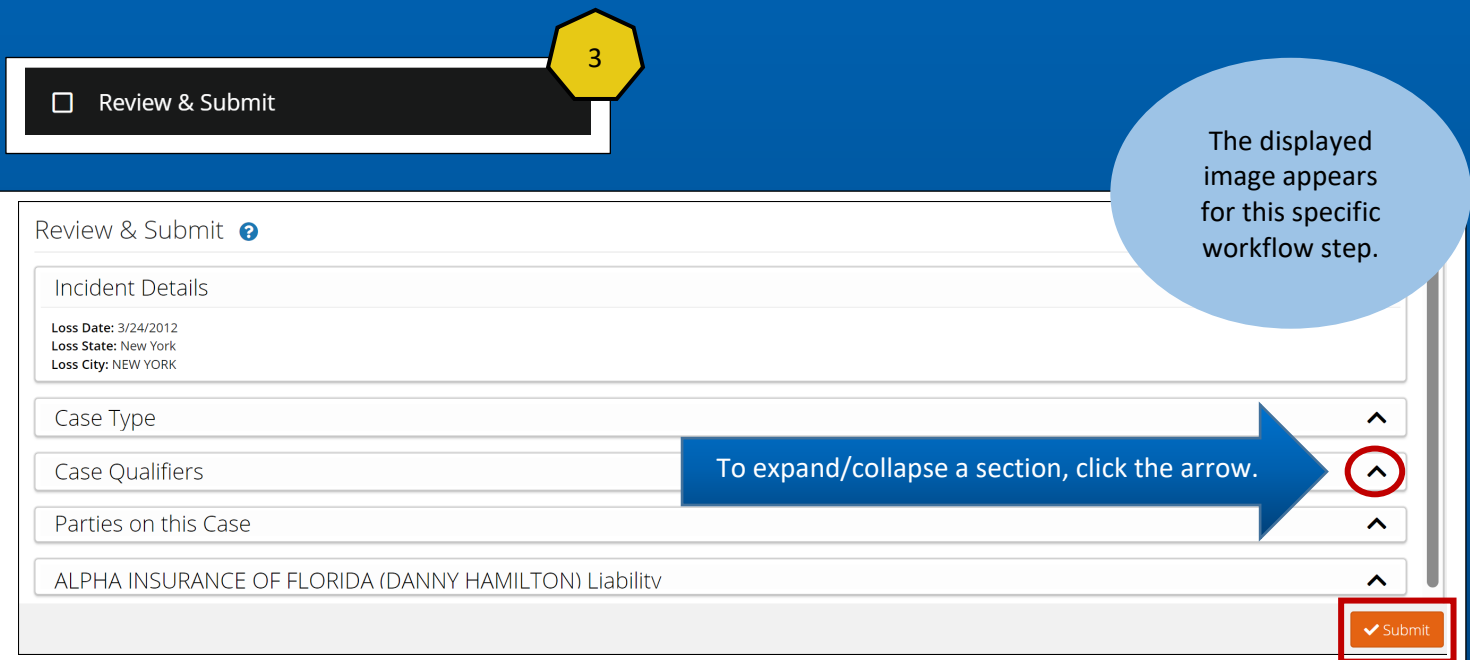

Review and submit your TRS case. The refiling process is now complete! The Adverse Party has 90 days to submit a response.

**MEMBER CONFIDENTIAL:** May not be shared outside Arbitration Forums, Inc. or intended Member Company without Senior Management AND Member Company approval.